**Notice d'utilisation**

# **AMADOS III-D**  $ZA-M...iS$

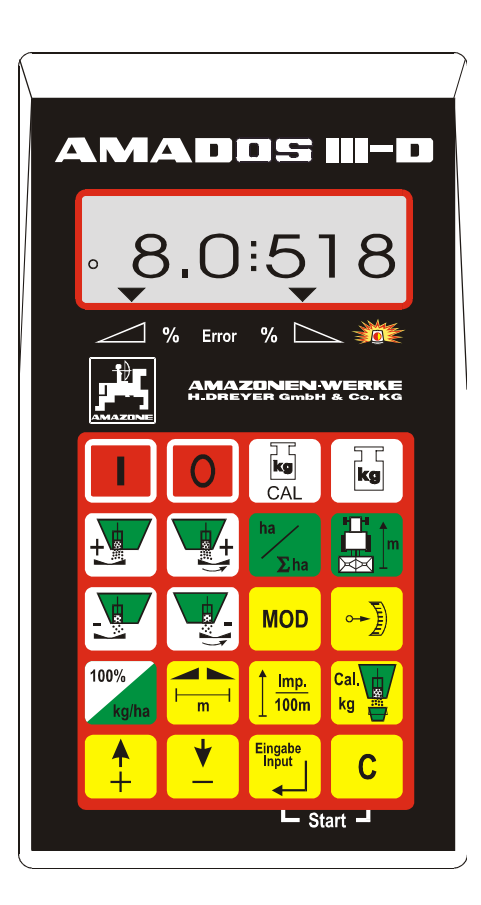

MG 638 DB 556 (F) 01.01 Imprimé en<br>République Fédérale d'Allemagne THE S56 (F) 01.01<br>Imprimé en<br>République Fédérale d'Allemagne **a la présente de la présente notice d'utilisation et** 

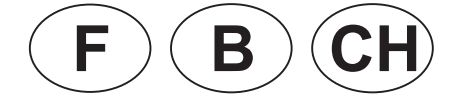

**veuillez lire attentivement la présente notice d'utilisation et vous conformer aux consignes de sécurité qu'elle contient!**

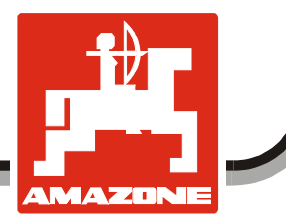

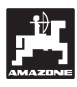

**Copyright** © 2001 AMAZONEN-WERKE H. DREYER GmbH & Co. KG D-49502 Hasbergen-Gaste Allemagne Tous droits réservés

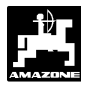

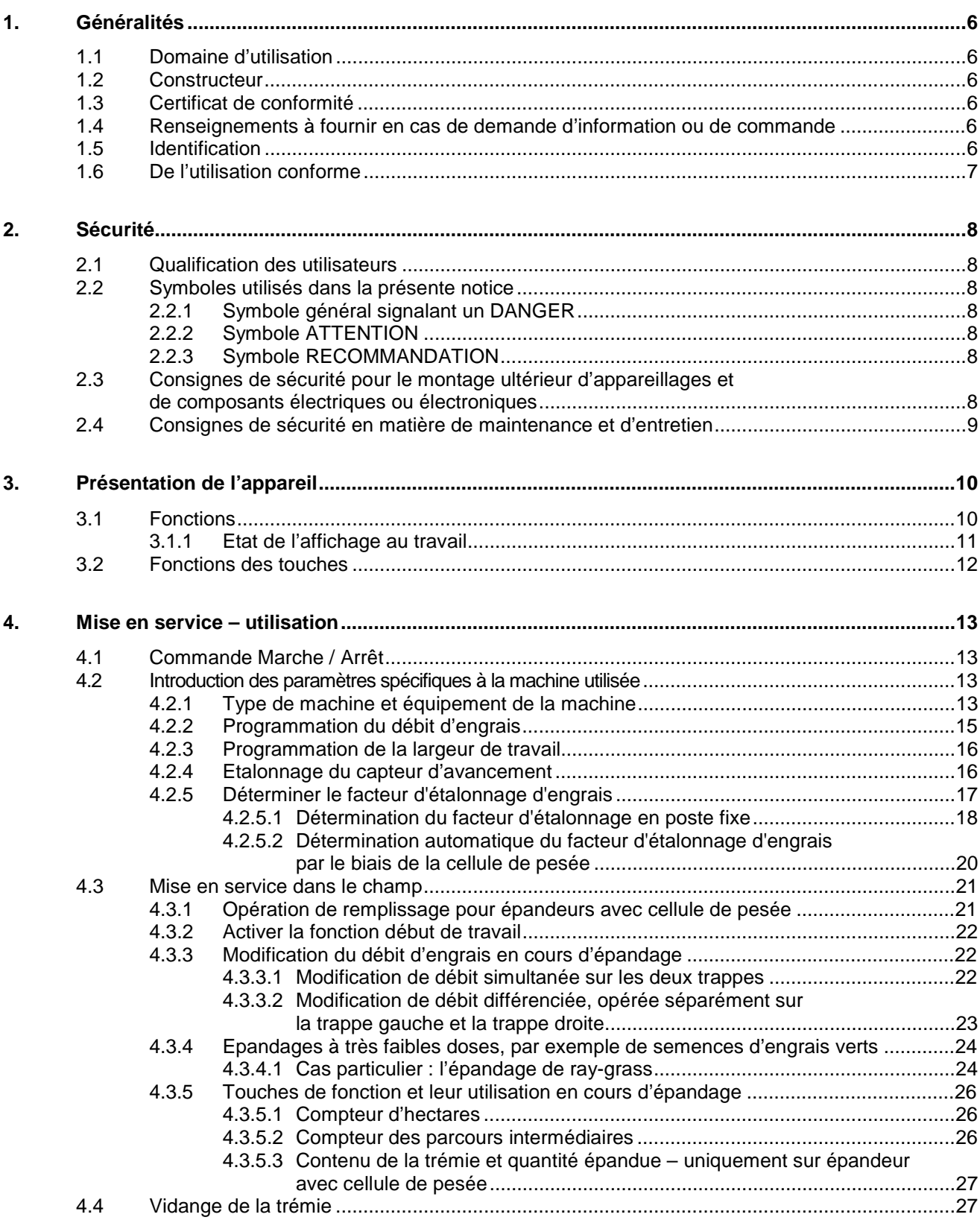

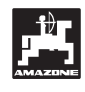

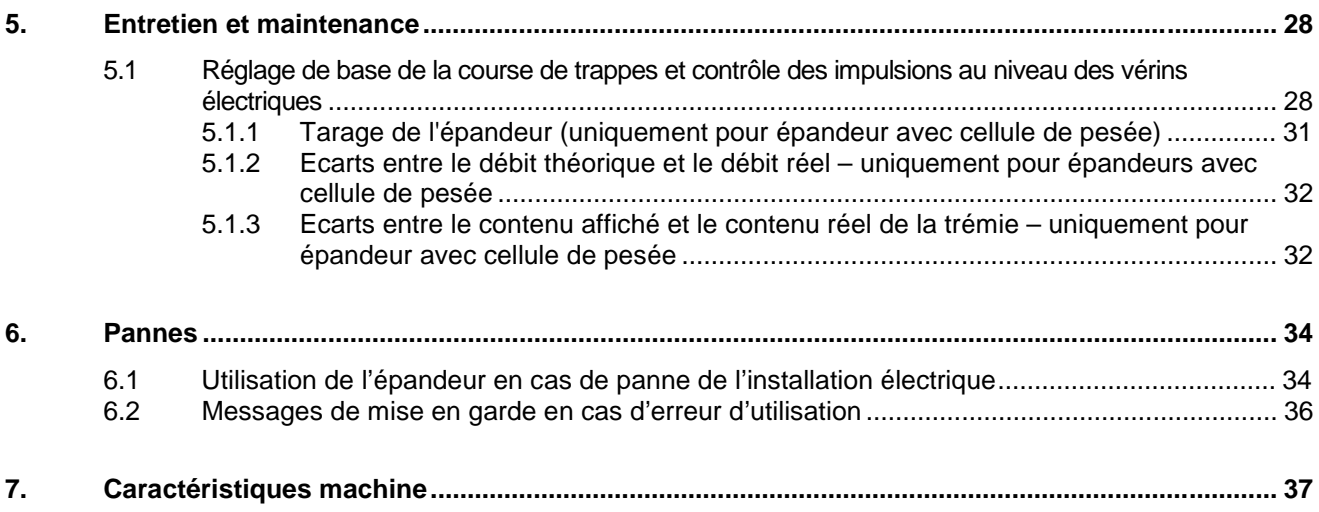

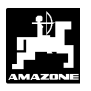

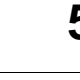

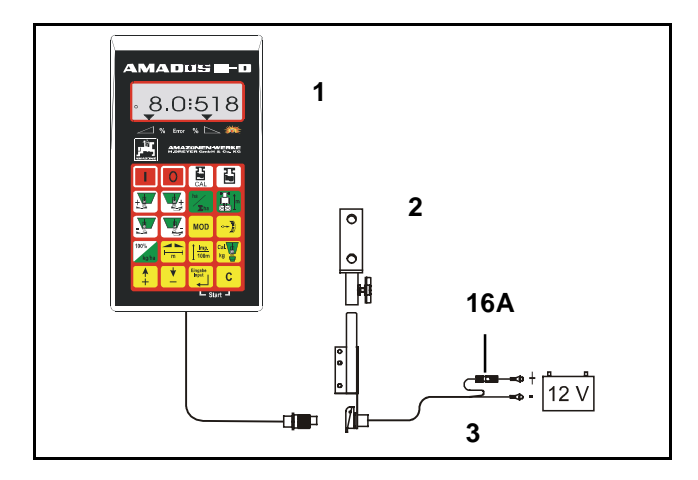

### **Réception de la machine**

Lors de la réception de la machine, vérifiez s'il n'y a ni dégâts ni manquants! Ceux-ci devront éventuellement faire l'objet d'une réclamation immédiate auprès du transporteur. Vérifiez si toutes les positions mentionnées sur la lettre de voiture sont bien fournies.

**L'AMADOS III-D, boîtier électronique de surveillance, pilotage et de régulation comprend:**

- 1 Un calculateur.
- 2 Une console de fixation.
- 3 Un câble de connexion à la batterie avec raccordement au circuit et un fusible (16A).

### **1. Généralités**

### **1.1 Domaine d'utilisation**

Le boîtier **AMADOS III-D** est conçu pour utilisation sur l'épandeur d'engrais AMAZONE type ZA-M et servir d'appareil d'affichage, de surveillance et de régulation.

### **1.2 Constructeur**

AMAZONEN-WERKE, H. Dreyer GmbH & Co. KG, Postfach 51, D-49202 Hasbergen-Gaste, Allemagne.

### **1.3 Certificat de conformité**

L'**AMADOS III-D** est conforme aux stipulations de la réglementation EMV 89/336/CEE.

### **1.4 Renseignements à fournir en cas de demande d'information ou de commande**

En cas de commande de pièce(s) de rechange communiquez systématiquement le n° de série du boîtier **AMADOS III-D**.

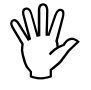

**I Du point de vue technique, la sécurité ne<br>peut être garantie en cas de réparation<br>que par l'emploi exclusif de pièces de peut être garantie en cas de réparation rechange d'origine. L'emploi de pièces autres que celles d'AMAZONE peut avoir pour conséquence l'exclusion de tout recours en garantie pour les dommage(s) pouvant en résulter!**

### **1.5 Identification**

Plaquette du constructeur fixée à l'appareil.

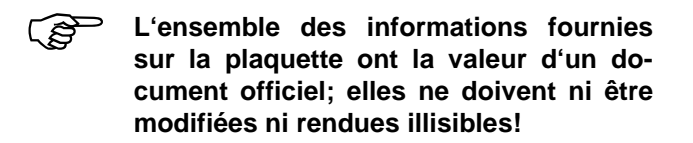

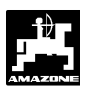

### **1.6 De l'utilisation conforme**

L'**AMADOS III-D** a été conçu pour son emploi exclusif en travaux agricoles courants et ce en tant qu'appareil d'affichage de données, de surveillance et de régulation.

Toute utilisation sortant du cadre défini ci-dessus est considérée comme non conforme. Les dommages qui pourraient en résulter pour les biens et les personnes ne sont pas garantis par le constructeur. L'utilisateur supporte légalement la responsabilité des conséquences qui peuvent en découler.

On entend également par utilisation appropriée et conforme, le respect de toutes les consignes et recommandations du constructeur concernant les conditions d'utilisation, de maintenance et de remise en état, ainsi que l'emploi de **pièces de rechange d'origine.**

L'**AMADOS III-D** ne doit être utilisé, entretenu et réparé que par du personnel formé à cet effet et averti des risques inhérents.

L'utilisateur se doit de respecter les consignes de prévention des accidents du travail en vigueur ainsi que les autres réglementations générales de sécurité dans les domaines technique, sanitaire et du code de la route.

Malgré le soin apporté à la construction de nos machines, et quand bien même votre machine ait été utilisée de manière conforme, des variations de débit ne peuvent pas être entièrement exclues. Cela peut être occasionné par:

- des variations dans la composition de l'engrais ou de la semence (p.ex. hétérogénéité de la taille des granulés, densité réelle, forme géométrique des granulés, du traitement, de l'enrobage,).
- la dérive.
- le bourrage ou la formation de voûte (dû p.ex. à la présence d'un corps étranger, un morceau de sac d'emballage, un engrais humide).
- les irrégularités du sol.
- l'usure des pièces d'usure (p.ex. aubes d'épandage, . . .).
- un endommagement provoqué par des causes extérieures.
- des régimes d'entraînement et des vitesses de travail inadaptés.
- l'utilisation de disques inapropriés (p.ex par suite de confusion).
- un mauvais réglage de la machine (machine mal attelée, non respect des données fournies par les tableaux de réglage).

Par conséquent, vérifiez avant et en cours de travail, le bon fonctionnement de votre machine et contrôlez la précision du débit d'engrais.

Tout dommage qui ne s'est pas produit sur l'**AMADOS III-D** lui-même est exclu de plein droit de même que tout recours en dommages et intérêts. En conséquence le constructeur exclut toute responsabilité pour pertes sur récoltes provoquées par des erreurs d'épandage. Des modifications apportées unilatéralement sur l'**AMADOS III-D** peuvent provoquer des pertes sur récolte et excluent automatiquement la responsabilité du constructeur pour ces dommages.

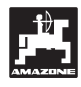

### **2. Sécurité**

Dangers occasionnés par le non respect des consignes de sécurité.

Le non respect des consignes de sécurité peut

avoir des conséquences dangereuses pour les personnes, l'environnement et la machine.

avoir pour conséquence la perte de tout recours.

Le non respect des consignes de sécurité peut aussi. par exemple :

- provoquer des lésions corporelles du fait de la non existence d'une zone de sécurité en périphérie de la largeur de travail.
- entraîner l'arrêt de fonctions vitales de la machine.
- contrecarrer des méthodes prescrites pour assurer la maintenance et la remise en état.
- provoquer des lésions corporelles d'origine mécanique ou chimique.
- polluer l'environnement par des fuites d'huile par exemple.

### **2.1 Qualification des utilisateurs**

L'appareil ne doit être utilisé, entretenu et réparé que par du personnel formé à cet effet et averti des risques inhérents.

### **2.2 Symboles utilisés dans la présente notice**

### **2.2.1 Symbole général signalant un DANGER**

Les consignes de sécurité contenues dans la présente notice d'utilisation dont le non respect peut provoquer des lésions corporelles à l'utilisateur ou à des tiers sont signalées par le symbole normalisé (DIN 4844-W9), généralement utilisé pour indiquer un DANGER suivant :

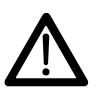

### **2.2.2 Symbole ATTENTION**

Les consignes de sécurité, dont le non respect peut entraîner des dommages à la machine et/ou au niveau de son fonctionnement sont signalées par le symbole ATTENTION suivant :

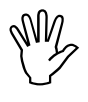

### **2.2.3 Symbole RECOMMANDATION**

Les recommandations concernant les particularités spécifiques à la machine, dont il faut tenir compte pour travailler correctement avec la machine, sont signalées par le symbole RECOMMANDATION suivant :

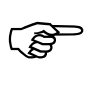

### **2.3 Consignes de sécurité pour le montage ultérieur d'appareillages et de composants électriques ou électroniques**

La machine est équipée avec des composants et des accessoires électronique, dont le fonctionnement peut être perturbé par l'émission d'ondes électromagnétiques provenant d'autres appareillages. Ces perturbations peuvent être dangereuses pour les personnes dans le cas où les consignes de sécurité suivantes ne sont pas respectées.

En montant ultérieurement sur la machine un composant ou un appareillage électronique raccordé au circuit électrique du tracteur, il appartient à l'utilisateur de vérifier si l'installation ne perturbe pas le fonctionnement de l'équipement électronique du tracteur ou d'autres composants.

Veillez avant tout, à ce que les équipement électriques et électroniques montés ultérieurement soient bien conformes à l'édition en vigueur de la Directive EMV n° 89/336/CEE et revêtus du sigle CE.

Pour le montage ultérieur de systèmes de communication mobiles (p.ex. radio, téléphone), respectez tout particulièrement les dispositions suivantes:

Ne montez que des appareils agréés, en conformité avec la réglementation en vigueur du pays (p.ex. l'agrément BZT en Allemagne).

Fixez l'appareil solidement.

L'utilisation de portables ou d'appareils mobiles dans l'enceinte du véhicule n'est autorisée que par

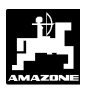

l'intermédiaire d'une antenne extérieure, installée à poste fixe.

Montez le module émetteur dans un espace bien séparé de l'installation électronique du véhicule.

Lors du montage de l'antenne, veillez bien à ce que l'installation soit réalisée de façon professionnelle avec une bonne mise à la masse entre l'antenne et le corps du véhicule.

En ce qui concerne le câblage et l'installation, ainsi que la consommation maximale de courant autorisée, veuillez de plus vous conformer aux consignes de montage du constructeur de la machine.

### **2.4 Consignes de sécurité en matière de maintenance et d'entretien**

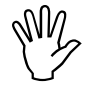

**III Débranchez toutes les connexions au boîtier AMADOS III-D avant de procéder<br>
a des travaux sur l'installation électrique boîtier AMADOS III-D avant de procéder à des travaux sur l'installation électrique ainsi qu'avant tous travaux de soudure sur le tracteur ou la machine attelée.**

### **3. Présentation de l'appareil**

### **AMADOS III-D**

- régulation du débit d'engrais [kg/ha] proportionnellement à la vitesse d'avancement. Pour ce faire, l'ouverture des 2 trappes d'alimentation peut être modifiées par 2 vérins électriques.
- régulation du débit d'engrais proportionnellement aux caractéristiques de la matière de l'engrais déterminée par la pesée (épandeur Profis uniquement)
- affiche la contenance instantanée de la trémie et détermine la quantité épandue en [kg] depuis le début du travail (épandeur Profis-uniquement).
- modulation du débit d'engrais instantané par paliers de 10 % (pour les deux trappes simultanément ou séparément).
- indication de la vitesse d'avancement instantanée [km/h].
- indique la superficie travaillée sur chaque parcelle [ha].
- mémorise les superficies totales épandues sur une campagne [ha].

Le micro-ordinateur est équipé d'une mémoire et d'une batterie. Toutes les valeurs introduites et recueillies sont conservées, par la mémoire de l'appareil pendant 10 ans environ, même après coupure de l'alimentation électrique du tracteur. A la mise sous tension suivante, elles sont automatiquement réactivées et à nouveau disponibles.

### **3.1 Fonctions**

Le boîtier AMADOS III-D est fourni avec un écran d'affichage à 6 positions (Fig. 1/1). Lorsque la machine est au travail, l'écran indique :

- la vitesse instantanée d'avancement (Fig. 1/2) en [km/h],
- le débit d'engrais instantané (Fig. 1/3) en [kg/ha] et
- des éléments de contrôle (Fig. 1/4) comme par exemple trappe gauche et droite ouvertes.

Sur le bord gauche de l'écran, il y a 2 symboles supplémentaires. La flèche verticale (Fig. 1/5) apparaît au cours du déplacement de calibrage pour déterminer le facteur de calibrage de l'engrais (épandeurs Profis uniquement). Le cercle qui apparaît en-dessous (Fig. 1/6) doit clignoter en cours d'avancement et signifie que le capteur de mesure des surfaces et de l'avancement mesure et transmet des impulsions au boîtier AMADOS III-D.

En cours d'épandage, il est possible de moduler le débit d'engrais programmé initialement, soit sur les 2 trappes d'alimentation **simultanément** soit **différemment** pour chacune des trappes.

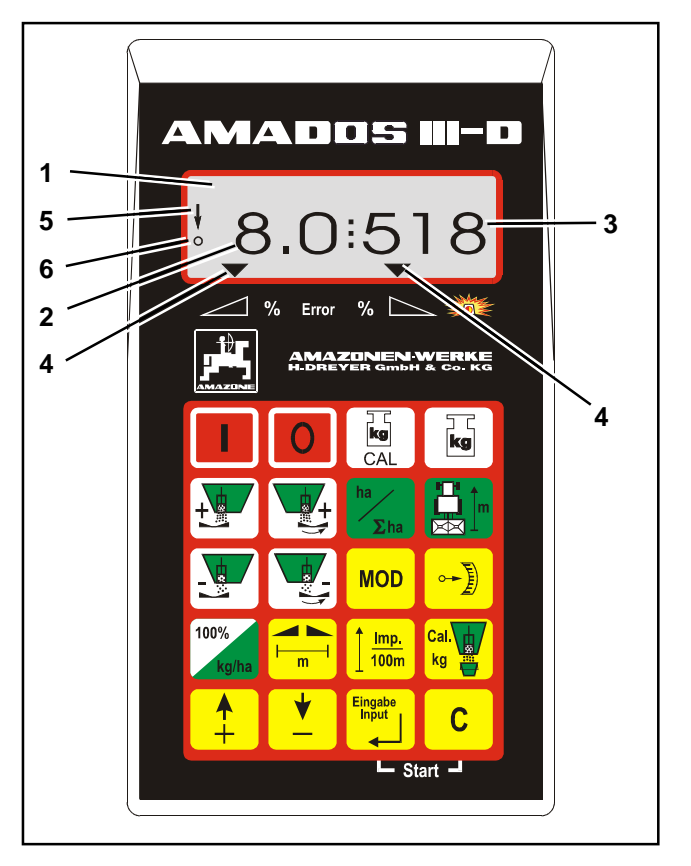

**Fig. 1**

La modulation **simultanée** du débit d'engrais pour les deux trappes s'opère à l'aide des touches  $\frac{1}{2}$  et

. A chaque pression sur la touche, le débit

défini est modifié **simultanément pour les deux trappes** de respectivement + ou - 10%.

La modulation individuelle et indépendante du débit d'engrais pour la trappe gauche et la trappe droite

s'opère à l'aide des touches  $\left| \frac{\sqrt{2}}{2} \right|$ ,  $\left| + \frac{\sqrt{2}}{2} \right|$ ,  $\left| \frac{\sqrt{2}}{2} \right|$  et

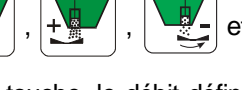

. A chaque pression sur la touche, le débit défini

est modifié pour la trappe correspondante de respectivement + ou - 10%. Le pourcentage de la modification de débit par rapport au débit programmé s'affiche à l'écran.

Le clavier en plastique souple à 20 touches est divisé en 3 zones :

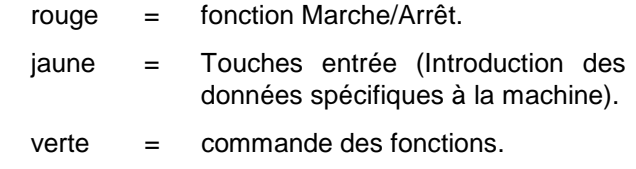

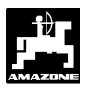

### **3.1.1 Etat de l'affichage au travail**

Dès qu'une trappe s'ouvre, l'AMADOS III-D reconnaît que la machine est en position de travail, et il modifie instantanément la grille d'affichage à l'écran.

Etat de l'affichage au travail

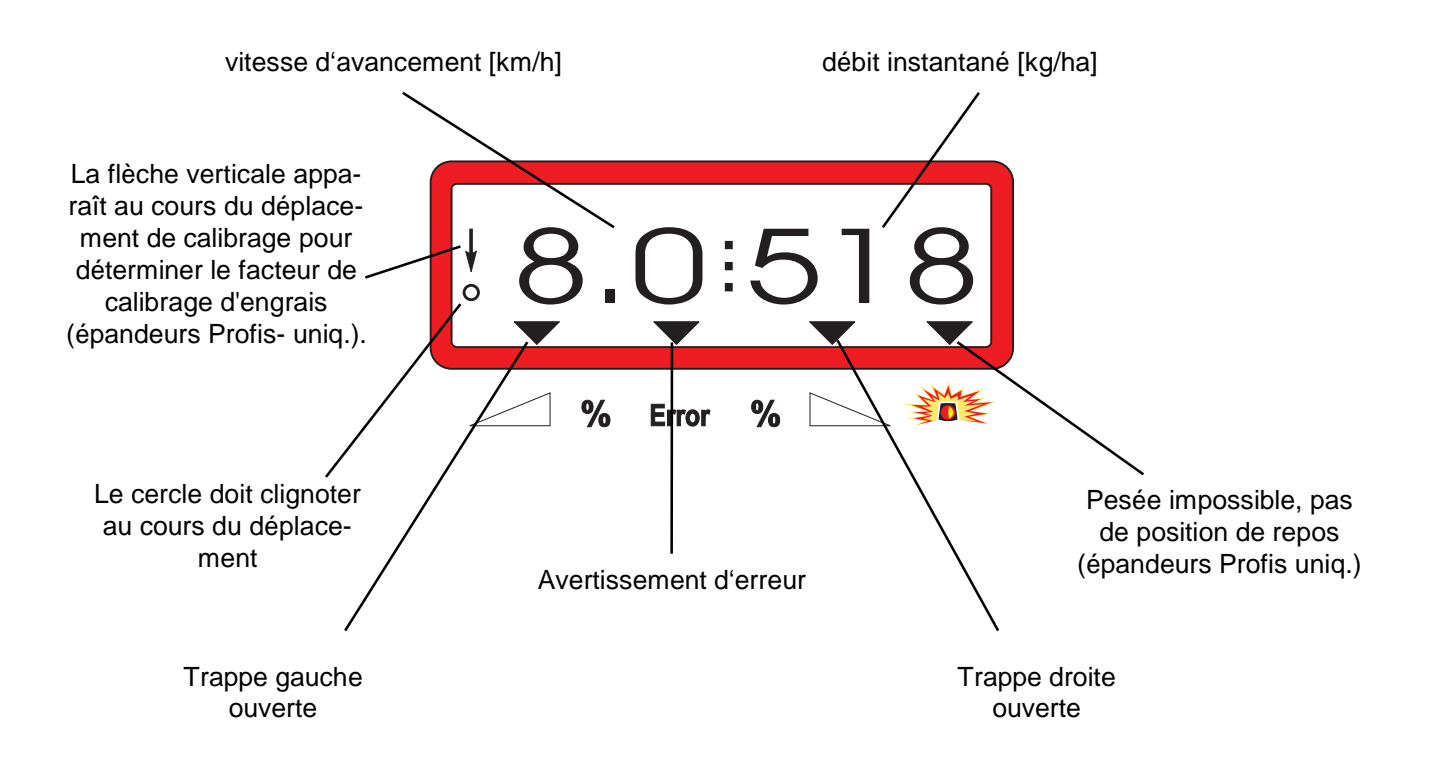

Etat de l'affichage au travail après appui sur les touches de modulation simultanée du débit (+10%)

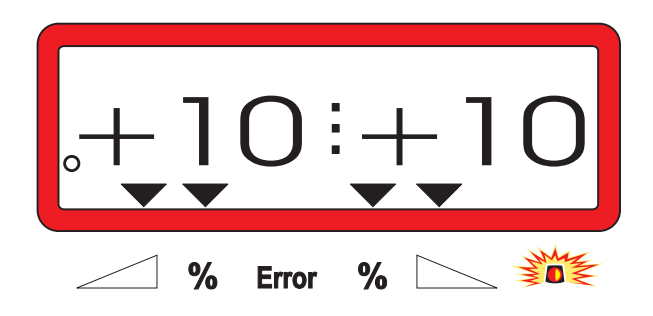

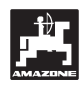

### **3.2 Fonctions des touches**

### **Tableau 1: Fonctions des touches**

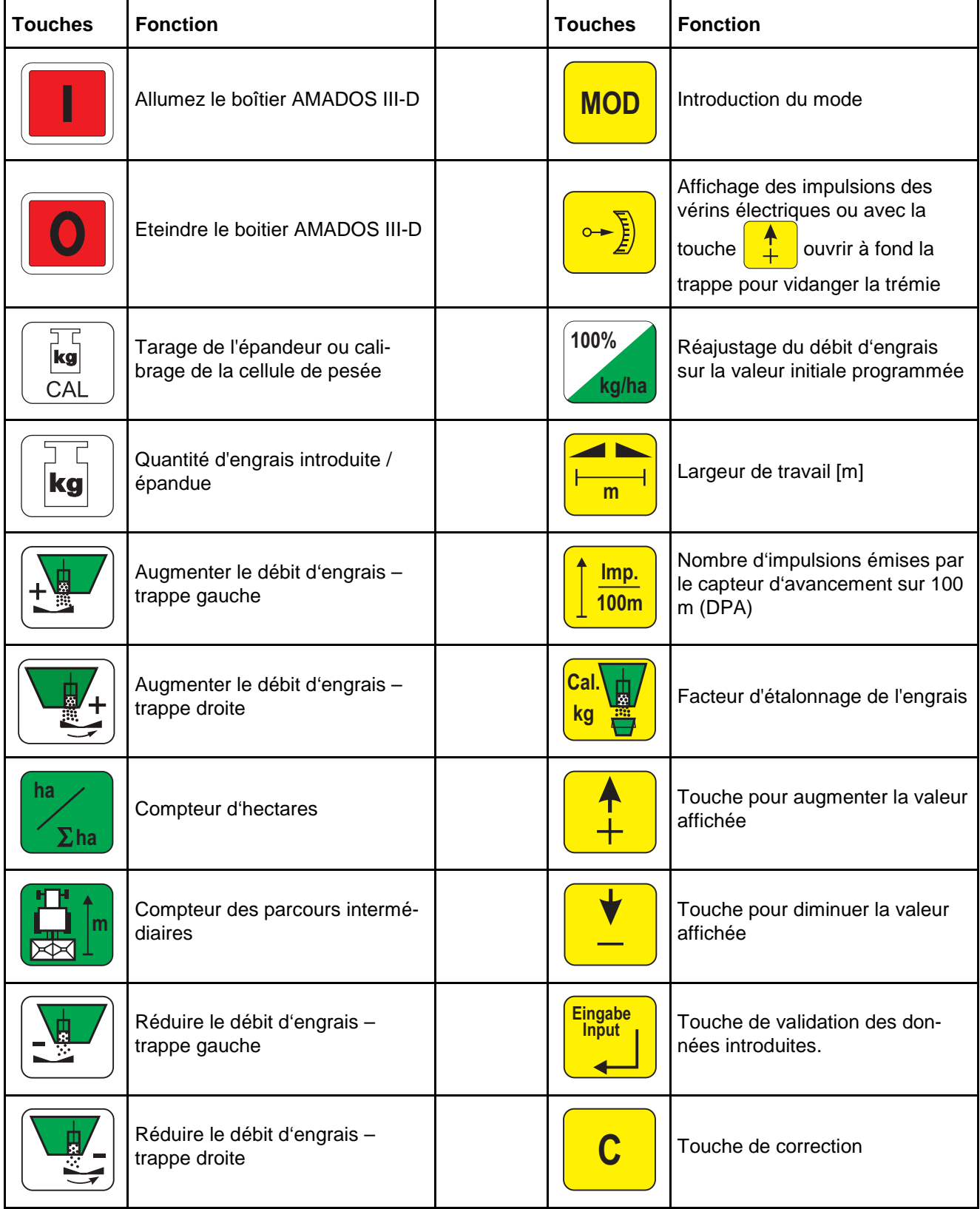

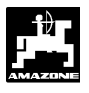

### **4. Mise en service – utilisation**

### **4.1 Commande Marche / Arrêt**

En appuyant sur la touche  $\|\cdot\|$  le boîtier

**AMADOS III-D** est commuté sur MARCHE et avec la

touche  $\overline{\bigcirc}$  sur ARRÊT.

En commutant sur marche, l'écran affi**che pendant quelques secondes la date de réalisation du programme du calculateur.**

> I **Vérifiez que les moteurs des vérins électriques positionnent correctement les tiges des vérins, approximativement dans la zone de la position zéro (les graduations des échelles ne sont pas rigoureusement exactes).**

**En cas de baisse de tension, par exemple en faisant démarrer le tracteur, en dessous de 10 Volt, le calculateur s'éteint automatiquement. Pour le remettre en fonctionnement, procédez comme indiqué ci-dessus.**

### **4.2 Introduction des paramètres spécifiques à la machine utilisée**

Les paramètres de la machine nécessaires au fonctionnement du boîtier AMADOS III-D sont introduits en

- les sélectionnant directement à l'aide des touches

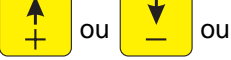

en utilisant une procédure d'étalonnage.

F **En sélectionnant les valeurs à introduire et en appuyant une fois sur la touche**

 **ou l'information affichée se**

**déplace d'une position dans le sens souhaité. En appuyant une 2ème fois sur la même touche, l'information affichée défile en continu jusqu'à ce que la touche soit relâchée.**

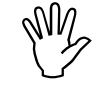

Toutes les valeurs affichées au moyen<br>des touches **Les des des touche**des touches **nues par une procédure d'étalonnage**

**doivent être introduites en mémoire en**

**les validant à l'aide de la touche** 

**Eingabe Input .**

**I'M** Avant de commencer à travailler, contrôlez, introduisez et étalonnez dans<br>
l'ordre prescrit les paramètres spécifi**trôlez, introduisez et étalonnez dans l'ordre prescrit les paramètres spécifiques à la machine en appuyant sur les touches correspondantes.**

Les paramètres déjà sélectionnés res**tent mémorisés.**

**4.2.1 Type de machine et équipement de la machine**

**I Toutes les données concernant le type<br>et l'équipement de la machine (modes<br>"1" à "6") ne doivent être programmées et l'équipement de la machine (modes "1" à "6") ne doivent être programmées qu'après avoir déconnecté la prise multibroches côté machine.**

- **1. Après avoir retiré la connexion côté machine, vous pouvez mettre en marche le boîtier AMADOS III-D.**
- I'écran commence par afficher la date<br>de réalisation du programme du calcula-<br>teur. Pendant les 10 secondes qui sui**de réalisation du programme du calculateur. Pendant les 10 secondes qui suivent, il est impossible d'opérer une introduction de données. Puis l'avertissement d'erreur "13" s'affiche automatiquement. Après une attente d'environ 15 secondes, vous pouvez sélectionner le mode "1".**

Etat de l'affichage en cas d'avertissement d'erreur "13"

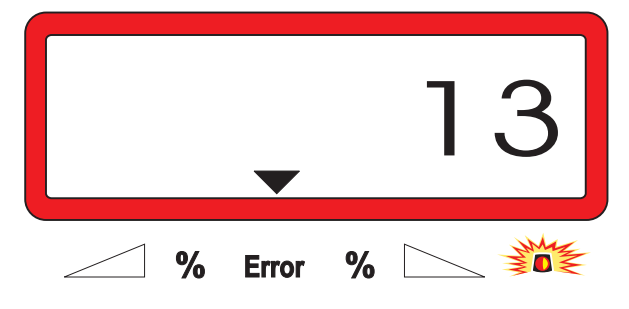

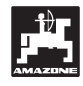

### **2. Sélectionnez le mode "1" (type de la machine)**

A l'aide du Mode "1", programmez le type de la machine en utilisant le code affecté au "type de la machine".

Appuyez, maintenez la touche **C** pressée et

appuyez simultanément sur la touche **MOD** pour déverrouiller l'introduction des données.

- Appuyez sur la touche **MOD** (éventuellement plusieurs fois de suite) et sélectionnez le mode "1".

Etat de l'affichage après appel du mode "1"

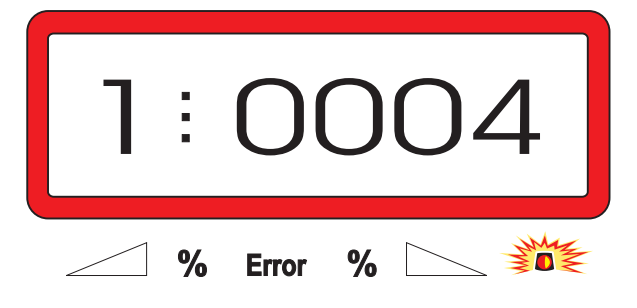

Le premier chiffre indique le mode sélectionné "1", le deuxième le code correspondant au type de machine sélectionné. Pour l'épandeur d'engrais le code affecté est "0004".

Appuyez sur les touches  $\frac{1}{2}$  ou  $\frac{1}{2}$  pour

faire apparaître la codification "0004" à l'écran.

Appuyer sur la touche **Eingabe Input** pour mémoriser la valeur sélectionnée "0004".

### **3. Modes "2 à 5"**

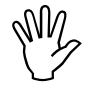

Les modes 2 à 5 ne sont pas affectés, en **cas d'utilisation d'un épandeur d'engrais et ne doivent donc ni être affichés, ni modifiés.**

### **4. Mode "6", vitesse de travail moyenne prévue**

**L'AMADOS III-D** requiert l'introduction de la "vitesse moyenne de travail prévue" pour le processus "Déterminer le facteur d'étalonnage d'engrais".

- Appuyez sur la touche **MOD** (appuyez éventuel-

lement plusieurs fois de suite) et sélectionnez le mode "6".

Etat de l'affichage après appel du mode "1"

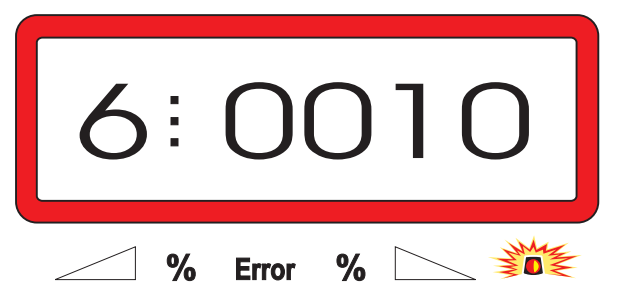

Le premier chiffre représente le mode "6" sélectionné, le deuxième la vitesse d'avancement moyenne en [km/h] – par exemple "0010" pour 10 km/h.

- Avec les touches  $\frac{1}{2}$  ou  $\frac{1}{2}$  sélectionnez en l'affichant à l'écran, la vitesse de travail moyenne prévue, par ex. "0010" pour 10 km/h.
- Appuyez sur la touche **Eingabe Input** pour mémoriser la valeur "0010" sélectionnée.

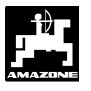

**5. Mode "7", 0 = sans cellule de pesée et 1 = avec cellule de pesée**

Au mode "7", définir si l'épandeur est équipé d'une cellule de pesée ou non.

- Appuyez sur la touche **MOD** (appuyez éventuellement plusieurs fois de suite) et affichez le mode

"7".

Etat de l'affichage après appel du mode "1"

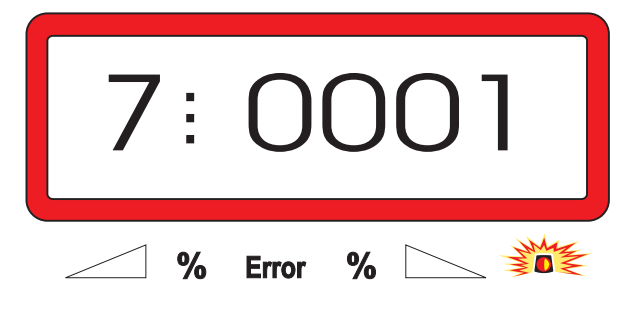

Le premier groupe de chiffres indique que le mode "7" a été sélectionné, le deuxième groupe de chiffres signifie que l'épandeur n'est pas équipé d'une cellule de pesée "0000" ou est équipé d'une cellule de pesée "0001" – ici "0001" pour épandeur avec cellule de pesée.

- Avec les touches  $\boxed{\frac{1}{2}}$  ou  $\boxed{\frac{1}{2}}$  sélectionnez

les chiffres "0000" pour épandeur sans cellule de pesée, ou "0001" pour épandeur avec cellule de pesée.

- Appuyez sur la touche **Eingabe Input** pour valider la valeur sélectionnée "0001" et la verrouiller contre toute modification involontaire.
	- **6. Eteignez le boîtier AMADOS III-D et rétablissez la connexion entre l'AMADOS III-D avec la prise machine.**
	- **7. Allumez une nouvelle fois le boîtier AMADOS III-D.**

### **4.2.2 Programmation du débit d'engrais**

**I La programmation du débit d'engrais**<br>souhaité ne peut s'effectuer qu'avec<br>machine à l'arrêt. **souhaité ne peut s'effectuer qu'avec machine à l'arrêt.**

**kg/ha** .

- Appuyez sur la touche **100%**
- A l'aide des touches ou affichez à

l'écran le débit d'engrais souhaité [kg/ha] par exemple "350" pour une débit de 350 kg/ha.

Etat d'affichage du débit

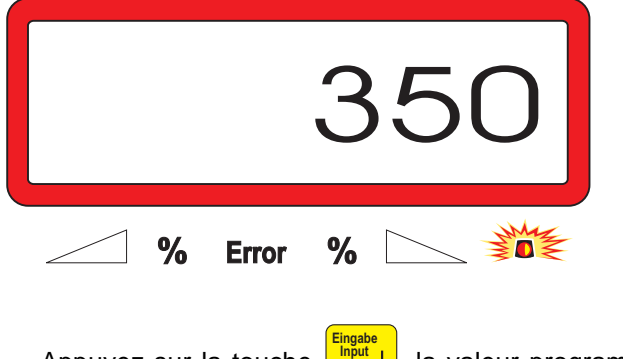

- Appuyez sur la touche  $\frac{|\mathsf{m}^{\text{out}}|}{|\mathsf{m}|}$ . la valeur programmée "350" est ainsi mémorisée.

Appuyez une nouvelle fois sur la touche

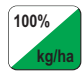

pour contrôle. L'écran doit afficher "350".

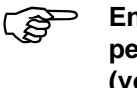

En cours d'épandage, le débit d'engrais **peut être modulé par paliers de +/-10% (voir chap. 4.3.2).**

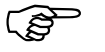

Pour les débits supérieurs à 1000 kg le **chiffre des mille ne s'affiche pas.**

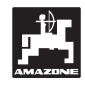

### **4.2.3 Programmation de la largeur de travail**

Pour calculer les superficies travaillées, le boîtier **AMADOS III-D** a besoin de connaître la largeur de travail. Pour programmer la largeur de travail procédez comme suit :

- Appuyez sur la touche
- Affichez à l'écran la largeur de travail [m] à l'aide des touches  $\frac{1}{2}$  ou  $\frac{1}{2}$  par exemple "20.00" pour 20 m.

Etat de l'affichage pour la largeur de travail 20 m

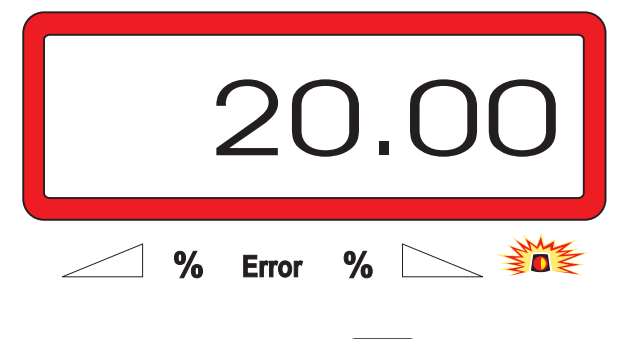

- Appuyez sur la touche **Eingabe Input** pour mémoriser la valeur affichée.
- Appuyez une nouvelle fois sur la touche **<sup>m</sup>** pour contrôle. L'écran doit afficher par exemple "20.00".

### **4.2.4 Etalonnage du capteur d'avancement**

Pour pouvoir indiquer la vitesse d'avancement effective, le boîtier **AMADOS III-D** a besoin de connaître le nombre d'impulsions au 100 m "Imp./100m" émises par le capteur "X" en parcourant une distance de 100 m et transmises au boîtier **AMADOS III-D**.

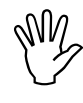

### Le nombre d'"Imp./100m" ne doit pas<br>être inférieur à "250", sinon le boîtier<br>AMADOS III-D ne peut pas travailler cor**être inférieur à "250", sinon le boîtier AMADOS III-D ne peut pas travailler correctement.**

Pour introduire le paramètre d'étalonnage "Imp./100m" vous avez deux possibilités :

- le paramètre "Imp./100m" est connu et vous le sélectionnez à l'aide du clavier.
- le paramètre "Imp./100m" n'est pas connu et vous devez le déterminer en effectuant un parcours test.

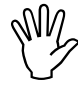

**IM Etant donné que le paramètre<br>Imp./100m" dépend des conditions de<br>sol, nous recommandons de déterminer "Imp./100m" dépend des conditions de sol, nous recommandons de déterminer une nouvelle fois ce paramètre lorsqu'on est en présence de conditions de sol extrêmement variables.**

- **1. Le paramètre "Imp./100 m" est connu :**
- Appuyez sur la touche lorsque le tracteur est à l'arrêt.
- Sélectionnez la valeur d'étalonnage connue "Imp./1000m" en utilisant les touches  $\boxed{\phantom{a}}$  ou

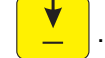

- Appuyez sur la touche **Eingabe Input** pour mémoriser cette valeur.
- Appuyez une nouvelle fois sur la touche

pour contrôle. La valeur introduite en mémoire doit s'afficher à l'écran.

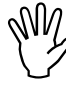

En cas d'écart

- **entre le débit d'engrais effectif et la superficie effectivement épandue**
- **entre la superficie travaillée indiquée par le boîtier AMADOS III-D et la superficie effectivement épandue,**

**procédez à un nouvel étalonnage sur un parcours de 100 m (voir chap. 4.2.4 pos. 2).**

**100m**

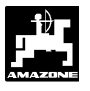

### **2. Le paramètre "Imp./100 m" n'est pas connu :**

- Mesurez dans le champ avec précision une distance de 100 m. Repérez le début et la fin du parcours.

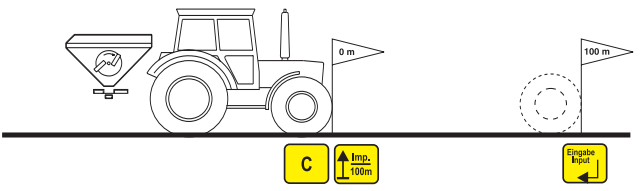

- Avancez le tracteur jusqu'au repère marquant le début du parcours.
- Appuyez sur la touche **C**, maintenez la pres-

sée et appuyez simultanément sur la touche **Imp. 100m** .

- Effectuez le trajet du début jusqu'à la fin avec précision (au démarrage, l'affichage commute sur "0"). L'écran affiche en défilant le nombre d'impulsions tout au long du parcours.

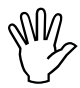

I **Au cours de ce parcours d'étalonnage il est impératif de ne pas appuyer sur une quelconque touche.**

Etat de l'affichage en cours d'étalonnage

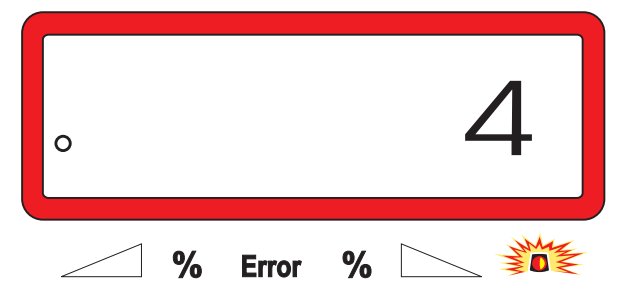

- Arrêtez après avoir parcouru les 100 m. L'écran affiche le nombre d'impulsions recueillies pendant le parcours test (100m).
- Appuyez sur la touche **Eingabe Input** pour introduire en mémoire le paramètre (Imp./100 m) ainsi obtenu.
- Appuyez une nouvelle fois sur la touche  $\frac{Imp.}{100m}$

pour contrôle. Le nombre d'impulsions (Imp./100 m) doit s'afficher à l'écran.

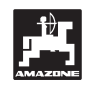

### **4.2.5 Déterminer le facteur d'étalonnage d'engrais**

Le facteur d'étalonnage d'engrais détermine le comportement de modulation de l'AMADOS III-D et dépend

du comportement d'écoulement de l'engrais à épandre.

- du paramètre de débit d'engrais introduit.
- du paramètre de largeur de travail introduit.
- Le comportement d'écoulement de l'engrais dépend lui-même
- du stockage de l'engrais, du temps de stockage de l'engrais et des facteurs climatiques.
- des conditions de travail.

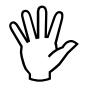

Le comportement d'écoulement de l'en-<br>grais se modifie très rapidement, même<br>lors d'un temps de stockage très court. **grais se modifie très rapidement, même lors d'un temps de stockage très court.**

> **Avant chaque utilisation, redéterminez le facteur d'étalonnage de l'engrais à épandre.**

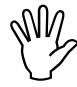

I **Toujours déterminer de nouveau le facteur d'étalonnage de l'engrais**

- **lorsque le débit est modifié de plus de 50%.**
- **lorsqu'il y a des écarts entre le débit théorique et le débit réel.**

Le facteur d'étalonnage d'engrais est déterminé:

- à poste fixe pour tous les épandeurs.
- automatiquement sur un déplacement d'étalonnage au cours de l'épandage – possible uniquement pour les épandeurs avec cellule de pesée.

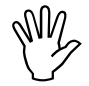

**I Lors de la détermination du facteur du facteur du facteur du facteur du détalonnage d'engrais, le débit introduit et mémorisé sur l'AMADOS III-D <u>ne doit</u> d'étalonnage d'engrais, le débit introduit et mémorisé sur l'AMADOS III-D ne doit pas dépasser la valeur à saisir sur la colonne "max. lors de la détermination du facteur d'étalonnage pour la vitesse de travail pour 6, 8, 10 km/h" du Tableau 2.**

**Tableau 2: "Débit max pouvant être introduit lors de la détermination du facteur d'étalonnage d'engrais en fonction de la largeur de travail et de la vitesse de travail"**

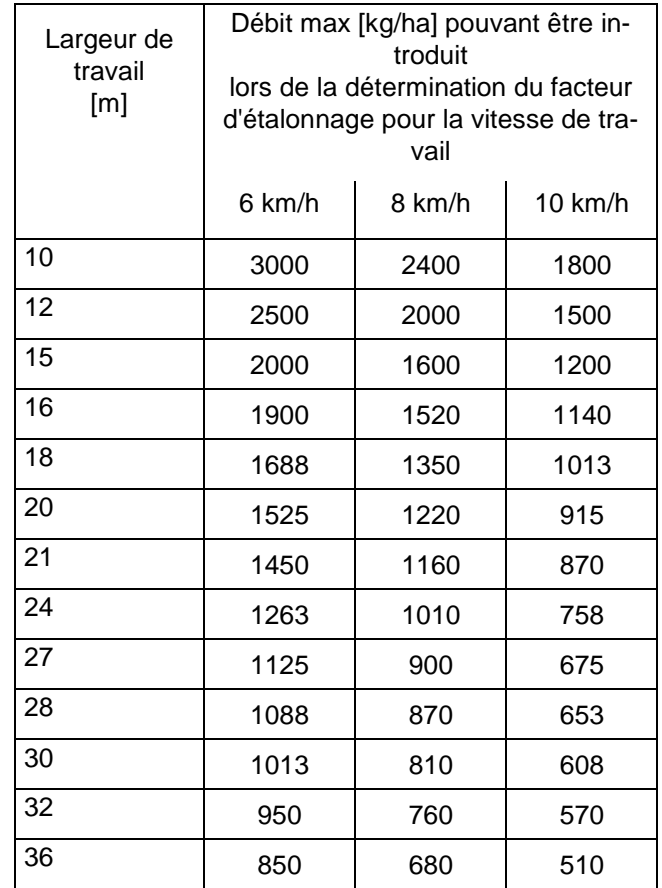

### **4.2.5.1 Détermination du facteur d'étalonnage en poste fixe**

- Contrôlez les paramètres introduits pour le débit souhaité et la largeur de travail, corrigez si nécessaire.
- Remplir suffisamment la trémie.
- Enlever le disque d'épandage **gauche**.
- Placez le récipient d'étalonnage sous la sortie de la trappe (reportez-vous pour ce faire à la notice d'utilisation de l'épandeur ZA-M!).
- Appuyez sur la touche **C** , maintenez la tou-

**Cal. kg**

che pressée et appuyez simultanément sur

pour débuter le processus d'étalonnage.

L'écran affiche alors le chiffre "0".

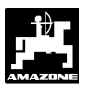

### Etat de l'affichage au départ de l'opération d'étalonnage

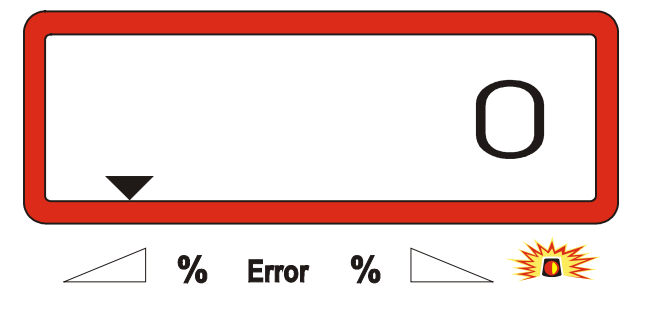

- Faites tourner le tracteur avec prise de force enclenchée au régime nominal (540 tr/min) et ouvrez la trappe gauche.
- L'écran affiche le temps d'ouverture de la trappe.
- Attendre au moins 30 secondes pour fermer la trappe ou attendre que le seau soit plein.

L'état de l'affichage se modifie après la fermeture de la trappe.

Etat de l'affichage après fermeture de la trappe

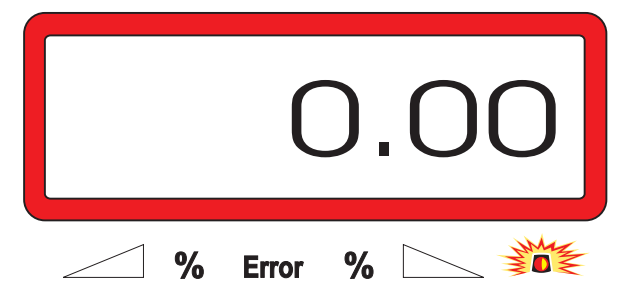

Pesez l'engrais recueilli (tenez compte de la tare du récipient).

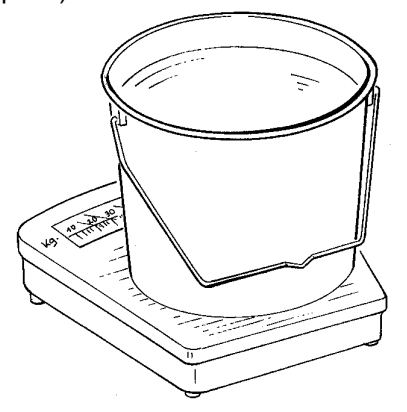

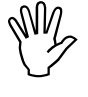

**I La balance utilisée doit être précise. Les<br>balances plus grossières peuvent en-<br>traîner des écarts au niveau du débit balances plus grossières peuvent entraîner des écarts au niveau du débit réel.**

- Sélectionnez le poids de l'engrais en l'affichant à l'écran avec les touches  $\frac{1}{2}$  ou  $\frac{1}{2}$ , par ex. "12.50" pour 12,5 kg.

Validez en appuyant sur la touche **Input**

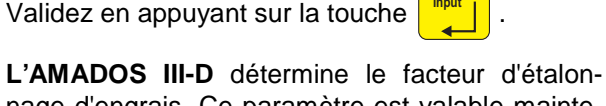

**Eingabe**

- nage d'engrais. Ce paramètre est valable maintenant pour cette variété d'engrais.
- Appuyez sur la touche <sup>cal.</sup> **kg** et le facteur d'étalonnage d'engrais s'affiche.
- Lorsque l'opération d'étalonnage est terminée, replacez le disque d'épandage sur son axe d'entraînement.

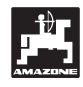

### **4.2.5.2 Détermination automatique du facteur d'étalonnage d'engrais par le biais de la cellule de pesée**

Le facteur d'étalonnage d'engrais peut être déterminé à tout moment au cours de l'épandage.

Pour déterminer le facteur d'étalonnage d'engrais, deux procédés sont possibles:

utiliser le facteur d'étalonnage d'engrais déterminé à poste fixe.

déterminer automatiquement le facteur d'étalonnage d'engrais inconnu par le biais de la cellule de pesée.

### **Procédure:**

- Vérifier le paramètre introduit pour le débit souhaité et la largeur de travail.
- Appuyez sur la touche **Cal. kg** , le facteur d'étalonnage d'engrais mémorisé s'affiche.
- Modifiez comme vous le souhaitez le facteur d'étalonnage d'engrais affiché en utilisant les tou
	- $ches \nightharpoonup$  ou
- Appuyez sur la touche **Eingabe Input** pour mémoriser le nouveau facteur d'étalonnage d'engrais.
- Arrêtez le tracteur et l'épandeur sur une surface plane.
- Si le triangle au dessus du témoin lumineux d'alarme s'éteint, appuyez sur la touche **C** , maintenez la pressée et appuyez simultanément sur la touche  $\frac{1}{2}$ <sup>m</sup> pour débuter la détermination du facteur d'étalonnage d'engrais.

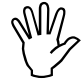

Si le triangle au dessus du témoin lumineux d'alarme s'allume, l'épandeur n'est<br>
pas en position de repos. L'épandeur **neux d'alarme s'allume, l'épandeur n'est pas en position de repos. L'épandeur doit impérativement être en position de repos pour pouvoir débuter la détermination du facteur d'étalonnage d'engrais.**

Etat de l'affichage au début de la détermination du facteur d'étalonnage d'engrais

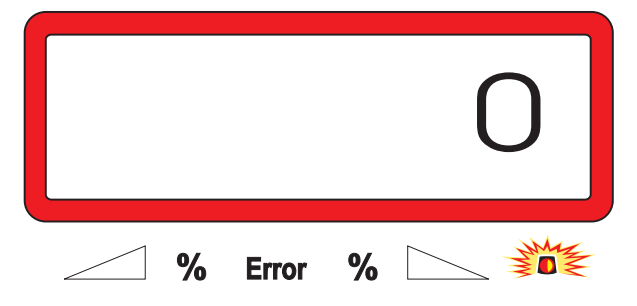

Commencer l'épandage comme d'habitude et épandre au moins 200 kg d'engrais.

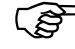

Tout de suite après le début du dépla**cement d'étalonnage, l'écran passe sur l'affichage de travail. Au cours du déplacement d'étalonnage, une flèche verticale apparaît en plus sur le bord gauche de l'écran, au dessus du cercle qui clignote.**

Etat de l'affichage au cours du déplacement d'étalonnage

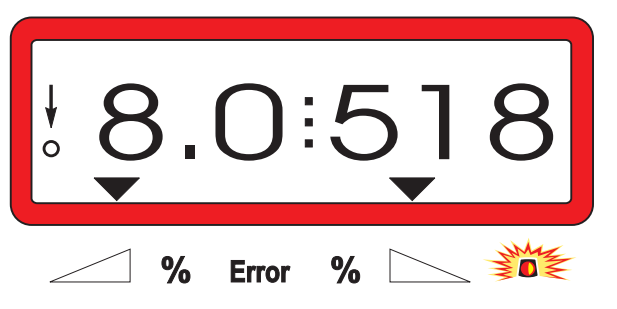

Stoppez le déplacement d'étalonnage au plus tôt lorsque la flèche verticale commence à clignoter sur le bord gauche de l'écran.

Etat de l'affichage après l'arrêt du déplacement d'étalonnage

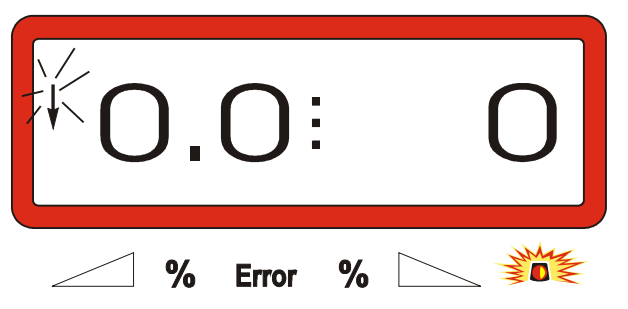

- Arrêtez le tracteur et l'épandeur sur une surface plane.
- Le tracteur étant à l'arrêt, une fois le triangle au dessus du témoin lumineux d'alarme éteint, ap-

puyez sur la touche **C** , la maintenir pressée

et appuyez simultanément sur

L'écran affiche le facteur d'étalonnage calculé, par ex. 0.98.

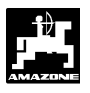

Etat de l'affichage du facteur d'étalonnage calculé

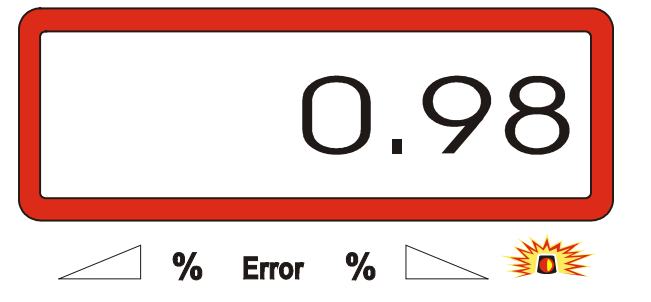

- F **Les valeurs correspondant à des fac-teurs réalistes d'étalonnage se situent entre 0.70 et 1.50.**
- Appuyez sur la touche **Eingabe Input** pour mémoriser le facteur d'étalonnage d'engrais calculé.

### **4.3 Mise en service dans le champ**

**IM Procédez à toutes les programmations<br>
et introductions de paramètres comme<br>
indiqué plus haut. et introductions de paramètres comme indiqué plus haut.**

**4.3.1 Opération de remplissage pour épandeurs avec cellule de pesée**

**Impérativement réaliser la procédure de<br>
remplissage décrite ci-dessous à cha-<br>
que processus de remplissage, s'il faut remplissage décrite ci-dessous à chadéterminer la quantité totale d'engrais épandue après le début du travail.**

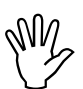

I **Arrêtez le tracteur avec l'épandeur attelé sur une surface plane.**

- Appuyez sur la touche **C** , maintenez la pres-

sée et appuyez simultanément sur la touche kg .

Etat de l'affichage avant le remplissage de l'épandeur d'engrais

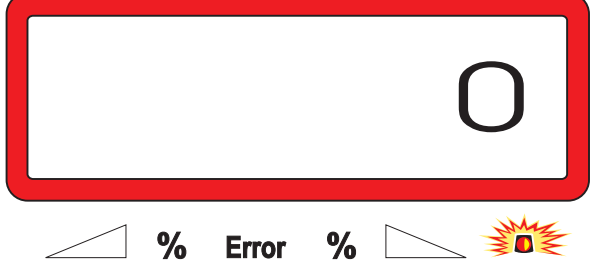

Remplir l'épandeur d'engrais ou faire l'appoint. La quantité d'engrais versée s'affiche à l'écran en [kg], par ex. 2300 kg.

Etat de l'affichage de quantité d'engrais versée dans l'épandeur

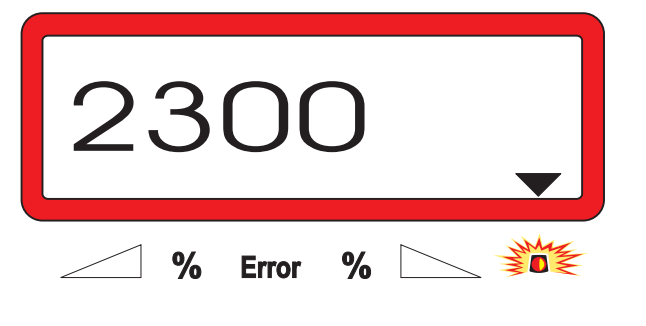

Appuyez sur la touche **Eingabe** une fois que le triangle au dessus du témoin lumineux d'alarme est éteint. L'AMADOS III-D additionne la quantité

**Input**

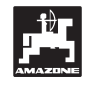

qui reste encore dans l'épandeur et la quantité d'engrais versée.

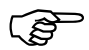

Si vous appuyez sur la touche **Eingabe**

> **avant que le triangle au dessus du témoin lumineux d'alarme s'éteigne, le message d'erreur "15" apparaît. Ce message d'erreur disparaît après env. 3 secondes.**

Appuyez une fois sur la touche  $\|\mathbf{k}\mathbf{g}\|$  et l'écran affiche la contenance totale de la trémie en [kg].

### **4.3.2 Activer la fonction début de travail**

**C C C C Input**

Avant le début du travail, exécutez la fonction début

du travail **Start Start** , la machine est alors prête à travailler. Pour ce faire

Appuyez sur la touche **Eingabe** la maintenir pres-

sée, et appuyez simultanément sur la touche **C** .

F **La mémoire pour le compteur d'hectare et de surface parcellaire et la quantité épandue est initialisée à "0".**

- Réglez le régime de prise de force à 540 tr/min (si dans le tableau il n'y a pas d'autres indications au niveau du réglage de la largeur de travail).
- Avancez dans le champ et ouvrez les trappes.
- F **Dès qu'une des trappes est ouverte, la configuration de l'écran d'affichage commute sur la grille de travail. A l'écran s'affichent :la vitesse d'avancement instantanée [km/h] et le débit d'engrais instantané [kg/ha].**

Etat de l'affichage au travail

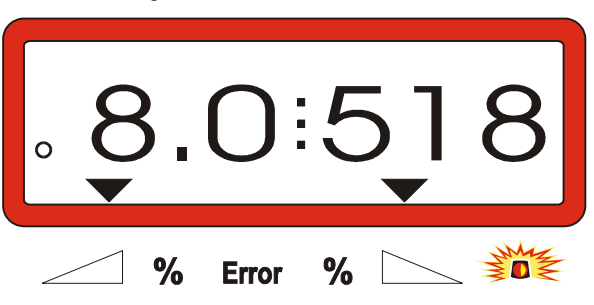

### **4.3.3 Modification du débit d'engrais en cours d'épandage**

En cours d'épandage, vous pouvez modifier le débit d'engrais initialement programmé, soit **simultanément pour les deux trappes** d'alimentation, soit individuellement avec pour chacune d'elles une dose d'engrais différente.

### **4.3.3.1 Modification de débit simultanée sur les deux trappes**

Appuyez sur la touche  $\frac{1}{2}$  ou  $\frac{1}{2}$ . A chaque

appui sur la touche, le débit défini est modifié pour les **deux trappes simultanément** de + ou - 10%. L'écart de pourcentage (%) par rapport au débit initialement programmé s'affiche alors à l'écran.

Etat de l'affichage après avoir appuyé sur les touches de manière à modifier le débit identiquement sur les deux trappes

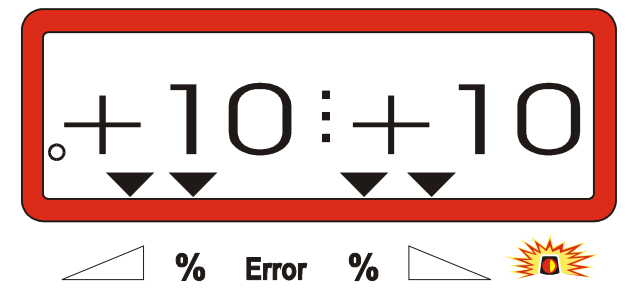

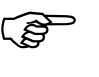

Cette information commute au bout de<br>10 secondes environ sur la grille de tra**vail.**

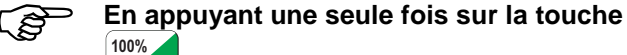

**kg/ha le débit d'engrais modifié revient**

**au débit d'engrais initialement programmé.**

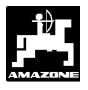

### **4.3.3.2 Modification de débit différenciée, opérée séparément sur la trappe gauche et la trappe droite**

- Appuyez sur les touches

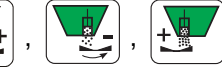

ou  $\frac{1}{2}$ . A chaque appui sur les touches, le dé-

bit programmé est modifié de + ou - 10% pour **la trappe concernée**. L'écart de pourcentage (%) par rapport au débit initialement programmé s'affiche alors à l'écran.

Etat de l'affichage après avoir appuyé sur la touche permettant de modifier le débit de la trappe côté droit (+10%)

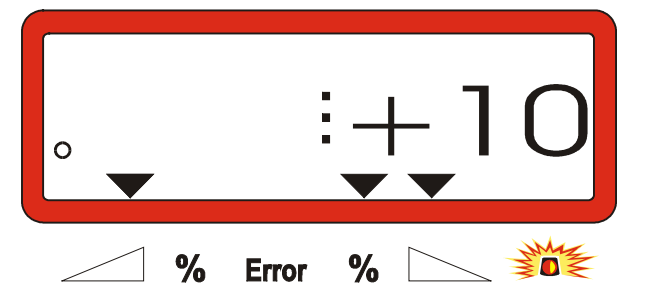

**Cette information commute au bout de**<br>10 secondes environ sur la grille de tra**vail.**

**En appuyant une seule fois sur la touche 100%**

**kg/ha le débit d'engrais modifié revient**

**au débit d'engrais initialement programmé.**

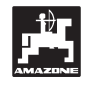

### **4.3.4 Epandages à très faibles doses, par exemple de semences d'engrais verts**

I **Pour les doses d'engrais inférieures à 50 kg/ha (très faibles débits), les produits épandus présentent un coefficient de fluidité défavorable du fait de la section réduite de l'ouverture des trappes d'alimentation, pouvant engendrer des variations de débit dans le champ.**

**4.3.4.1 Cas particulier : l'épandage de ray-grass**

### **Exemple :**

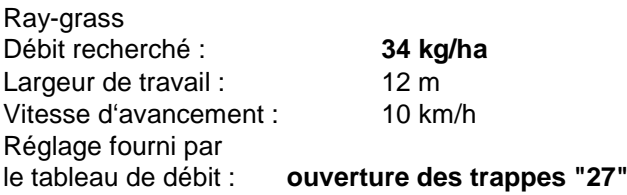

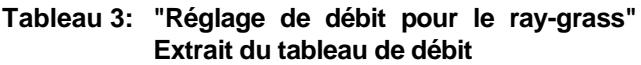

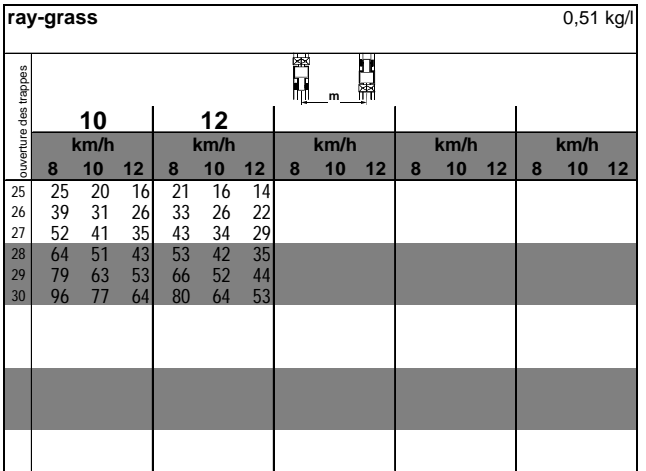

**Dans le cas particulier du semis de ray-grass avec un épandeur d'engrais, l'étalonnage doit impérativement s'effectuer selon la procédure décrite ci-après :**

- 1 Dans le tableau de réglage pour épandeur d'engrais centrifuge, recherchez la page fournissant les **réglages de débits** pour l'**ammonitrate 27 % N gran. BASF**.
- **Tableau 4: Réglage du débit pour ammonitrate 27 % N gran. BASF** (Extrait du tableau de réglage)

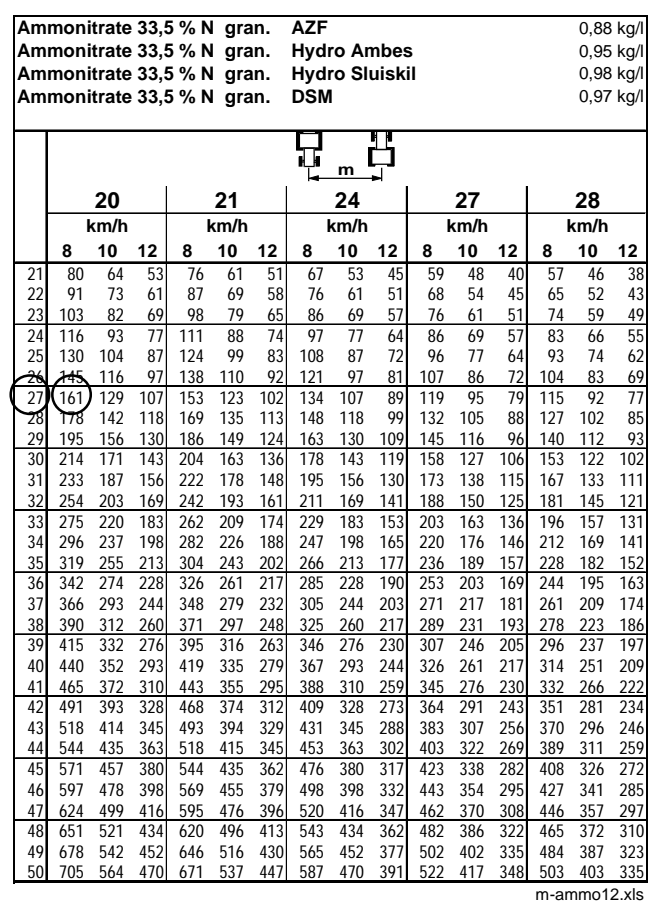

- 2 Cherchez la colonne "Largeur de travail 20 m" et "Vitesse d'avancement 8 km/h". Dans cette colonne cherchez la valeur de **réglage "27"** (correspondant au réglage "27" fourni par le guide de réglage pour engrais verts et antilimaces à la page ray-grass pour un débit recherché de 34 kg/ha). Cette valeur correspond à un **débit de "161" [kg/ha].**
- 3 Appuyez sur la touche  $\frac{1}{2}$  et à l'aide des

touches  $\boxed{\begin{array}{c|c|c|c} T & \text{ou} & \end{array}}$  affichez à l'écran le

nombre "12" (pour largeur de travail 12 m dans le cas du ray-grass) puis appuyez sur la touche

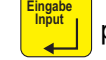

**Input** pour le valider et le mémoriser.

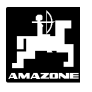

**kg/ha**

4 - La machine étant **à l'arrêt**, appuyez sur la tou-**100%**

che et affichez à l'écran le débit "161"

[kg/ha] à l'aide des touches  $\boxed{\frac{1}{1}}$  ou

appuyez ensuite sur la touche **Eingabe Input** pour mémoriser la valeur affichée "161".

Appuyez une nouvelle fois sur la touche **100%**

pour contrôle. L'écran doit afficher le nombre **"161**".

**Effectuez l'étalonnage avec du ray-grass** (voir chap. 4.2.5) :

5 - Appuyez simultanément sur les touches **Cal. kg** ,

et **C** puis commencez la procédure d'étalonnage. L'écran affiche le chiffre "0".

- 6 Faites tourner le tracteur avec prise de force enclenchée sur le régime nominal de 540 tr/min et ouvrez la trappe d'alimentation gauche pendant 30 secondes au moins.
- 7 Pesez les semences de ray-grass ainsi recueillies.
- 8 Introduisez dans le calculateur le poids ainsi obtenu, par exemple "0.50" pour 0,5 kg, en ap-

puyant sur les touches  $\frac{1}{2}$  ou  $\frac{1}{2}$  puis **Eingabe**

**Input** .

validez en appuyant sur la touche

Le boîtier **AMADOS III-D** indique à partir de ces données un facteur d'étalonnage spécifique au ray-grass et à la largeur de travail utilisée, qui s'affiche à l'écran en appuyant sur la touche **Cal.**

- **kg** 普 9 - Programmez le débit d'engrais recherché (34
- kg/ha) comme indiqué plus haut. 10 - Remontez le disque d'épandage gauche sur son axe d'entraînement.

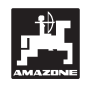

### **4.3.5 Touches de fonction et leur utilisation en cours d'épandage**

En appuyant en cours de travail sur l'une des touches de fonction suivantes, la valeur appelée s'affiche à l'écran pendant 10 secondes environ. Ensuite, le calculateur AMADOS III-D commute automatiquement sur la grille d'affichage au travail".

### **4.3.5.1 Compteur d'hectares**

### **1. Compteur d'hectares parcellaire**

En appuyant **une fois** sur la touche **ha ha** , l'écran

affiche la superficie [ha] qui a été épandue depuis le début du chantier, à savoir depuis que le conducteur a appuyé sur la touche "début de travail".

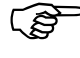

**Ne sont indiquées que les séquences**<br>
pendant lesquelles la machine a été au<br> *pendant lesquelles la machine a été au*<br> *pencilles* de traveil **travail (en position de travail).**

Etat de l'affichage après avoir appuyé une seule fois sur la touche

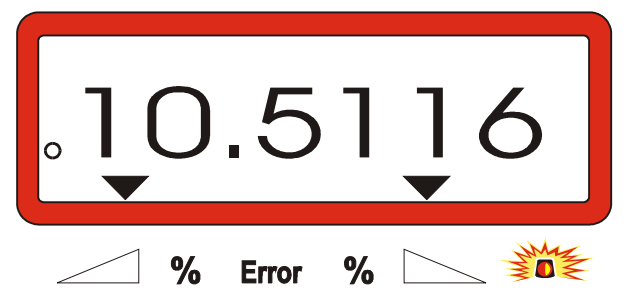

### **2. Compteur d'hectares – superficie totale en valeurs cumulées**

En appuyant deux fois de suite sur la touche

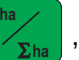

l'écran affiche la superficie totale [ha] épandue, par exemple au cours de la campagne.

Etat de l'affichage après avoir appuyé deux fois de suite sur la touche

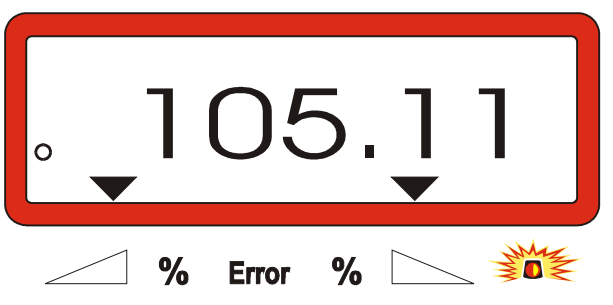

### **3. Retour manuel à la grille "affichage au travail"**

Après avoir pressé trois fois successivement la touche **ha** la configuration affichée bascule instantanément sur la grille "affichage au travail".

### **4.3.5.2 Compteur des parcours intermédiaires**

Ce compteur permet de mesurer les distances parcourues en manœuvrant dans les fourrières.

Appuyez sur la touche **Le** n et démarrez le compteur des parcours intermédiaires.

Après avoir appuyé sur cette touche, l'écran affiche en continu la distance parcourue en [m]. En commutant à nouveau l'écran sur la grille d'affichage au travail, l'affichage disparaît automatiquement après 10 secondes environ.

Etat de l'affichage après avoir appuyé sur la touche du compteur des parcours intermédiaires

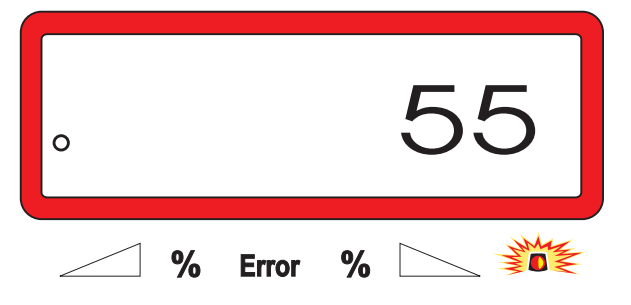

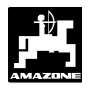

**4.3.5.3 Contenu de la trémie et quantité épandue – uniquement sur épandeur avec cellule de pesée**

### **1. Contenu de la trémie**

Appuyez **une seule fois** sur la touche  $\left| \overrightarrow{[kg]} \right|$  pour afficher la quantité instantanée d'engrais se trouvant dans la trémie, en [kg], par ex. 863 kg.

Etat de l'affichage après un seul appui sur la touche

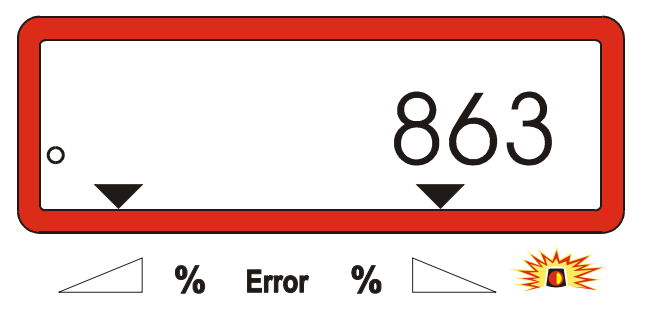

### **2. Quantité d'engrais épandue**

- Appuyez **deux fois de suite** sur la touche  $\vert$  **kg** 

pour afficher la quantité d'engrais épandue en [kg] depuis le "début du travail", par ex. "3737" pour 3737 kg.

Etat de l'affichage après avoir appuyé deux fois de suite sur la touche

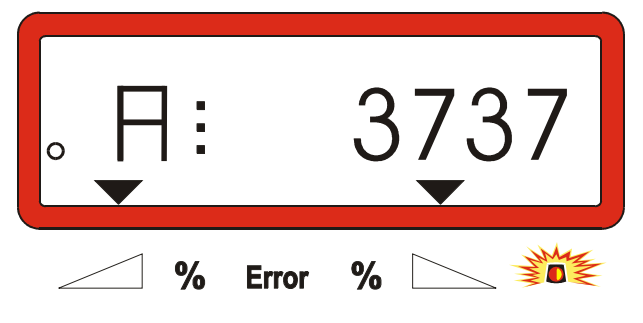

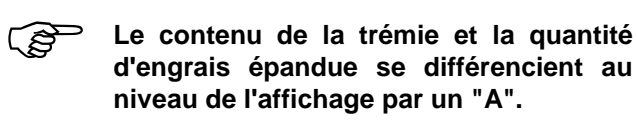

**Le "A" désigne la quantité d'engrais épandue.**

### **4.4 Vidange de la trémie**

- La machine étant immobilisée, commandez l'ouverture des vérins hydrauliques actionnant les trappes d'alimentation.
- Appuyez simultanément sur les touches  $\left[\rightarrow \right]$  et

 jusqu'à ce que les deux trappes soient complètement ouvertes.

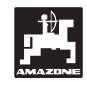

### **5. Entretien et maintenance**

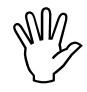

En cas de nettoyage de l'épandeur avec<br>un nettoyeur haute pression, veillez à ne<br>pas diriger le jet directement sur les en**un nettoyeur haute pression, veillez à ne pas diriger le jet directement sur les entrées de connexion des câbles, les capteurs et les prises électriques.**

Après nettoyage, lubrifiez les articulations des leviers de réglage.

Le boîtier AMADOS III-D ne demande aucun entretien particulier. Pour l'hiver, remisez le boîtier AMADOS III-D dans une pièce tempérée. Les prises libres doivent être protégées par un capuchon afin d'éviter la pénétration de la poussière et de l'humidité.

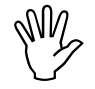

**I'M** En cas de soudure sur le tracteur ou<br>
l'épandeur, coupez l'alimentation de<br>
l'AMADOS III-D ! **l'épandeur, coupez l'alimentation de l'AMADOS III-D !**

### **5.1 Réglage de base de la course de trappes et contrôle des impulsions au niveau des vérins électriques**

**I Les vérins électriques sont réglés en vous les vérins électriques sont réglés en vous le vous d'alimentation se positionnent, après usine de façon à ce que les trappes d'alimentation se positionnent, après allumage du boîtier AMADOS III-D, sur la graduation "0" de l'échelle lorsque les trappes sont fermées.**

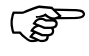

**F** Une modification du réglage de base de la **course des trappes d'alimentation ne peut intervenir que dans les cas suivants :**

- **remplacement d'un moteur de vérin.**
- **écart important entre le débit d'engrais effectif et le débit d'engrais programmé, et que ceci ne puisse pas être mis au compte d'erreurs d'étalonnage ou autres.**
- **si les cônes de la trémie ne se vident pas symétriquement.**

### **Préliminaires**

- Atteler l'épandeur au tracteur et brancher l'alimentation de l'**AMADOS III-D**. Ne pas connecter la prise multi-broches.
- Ne remplissez pas la trémie avec de l'engrais.
- Allumez le boîtier AMADOS III-D.
- La prise machine étant déconnectée
- contrôlez ou programmez et mémorisez à nouveau le code "0004" dans le mode "1".
- Au mode "6", sélectionnez la vitesse de travail moyenne **8 km/h** et la mémoriser.
- Eteignez le boîtier AMADOS III-D et connectez le boîtier AMADOS III-D à la prise machine.
- Allumez une nouvelle fois le boîtier AMADOS III-D.
- Programmez un **débit d'engrais nominal** de 518 kg/ha et mémorisez.
- Programmez et mémorisez une largeur de travail de 20 m.
- La valeur d'étalonnage "Imp/100m" est identique au nombre d'impulsions recueillies à l'aide de la fonction "étalonnage du capteur d'avancement". Elle reste inchangée.
- Programmez et mémorisez la valeur 1,0 en tant que **facteur d'étalonnage de l'engrais**.

### **Procédure**

### **1. Contrôle du réglage de base de la course des trappes**

- Ouvrez les trappes.
- faites accélérer le tracteur, jusqu'à ce que à l'écran d'affichage du boîtier AMADOS III-D s'affiche le message suivant :

Etat d'affichage requis

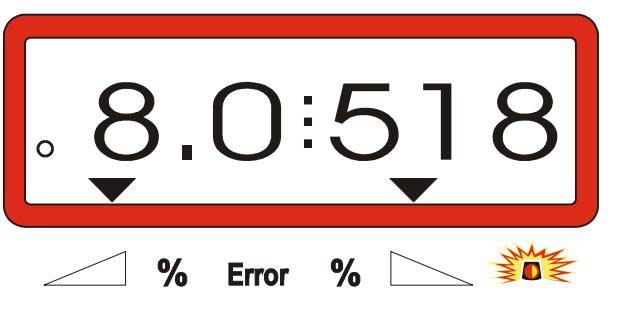

- Alors que l'écran affiche une vitesse de 8.0 [km/h] et un débit d'engrais de 518 [kg/ha], éteignez le boîtier AMADOS III-D.
- Immobilisez le tracteur et lisez la position des trappes à l'aide de leurs échelles respectives de réglage de débit.
	- L'arrête de lecture de l'index de chacune des deux trappes doit être positionnée sur la graduation 41±1.

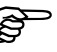

F **La position 41±1 des trappes ne constitue qu'une valeur indicative, ce qui est décisif c'est la section du passage libéré au niveau de l'ouverture de sortie. La section de sortie obtenue par l'ouverture de la trappe doit être de 62 mm.**

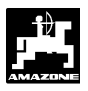

**2. Contrôle de la section de passage de l'engrais**

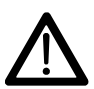

## En actionnant les trappes n'introduisez<br>
pas les mains dans l'ouverture de sortie!<br>
plique de légione correctelles! **Risque de lésions corporelles!**

- A travers la section de l'ouverture de sortie libérée, la jauge de réglage (Fig. 2/1) (équipement spécial, N° de code: 915018) doit pouvoir être insérée facilement.

**Si cela n'est pas le cas (la section de l'ouverture est trop réduite ou trop large) procédez à l'ajustement précis de la fixation de la console des vérins électriques contre les trappes d'alimentation en procédant comme suit :**

- Desserrer les vis de fixation (Fig. 2/2) de la console des vérins électriques (Fig. 2/3).
- Insérer la jauge de réglage (Fig. 2/1) dans l'ouverture de sortie.
- Pivoter la console de fixation des vérins électriques (Fig. 2/3) contre la jauge de réglage et resserrer les vis de fixation (Fig. 2/2).

Contrôlez, si l'index est bien positionné sur la graduation 41 de l'échelle de réglage des trappes d'alimentation. Le cas échéant, desserrez la fixation de l'index (Fig. 3/1) et alignez l'arête de lecture de l'index (Fig. 3/2) sur la valeur graduée 41.

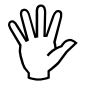

Si les valeurs lues sur les échelles respectives des deux glissières apparais-<br>
sent être très éloignées des valeurs limi**pectives des deux glissières apparaissent être très éloignées des valeurs limites prescrites, cela indique qu'il y a probablement une défectuosité au niveau du pilotage ou des moteurs d'entraînement des vérins électriques. Contrôlez alors le nombre d'impulsions pilotant les moteurs des vérins électriques.**

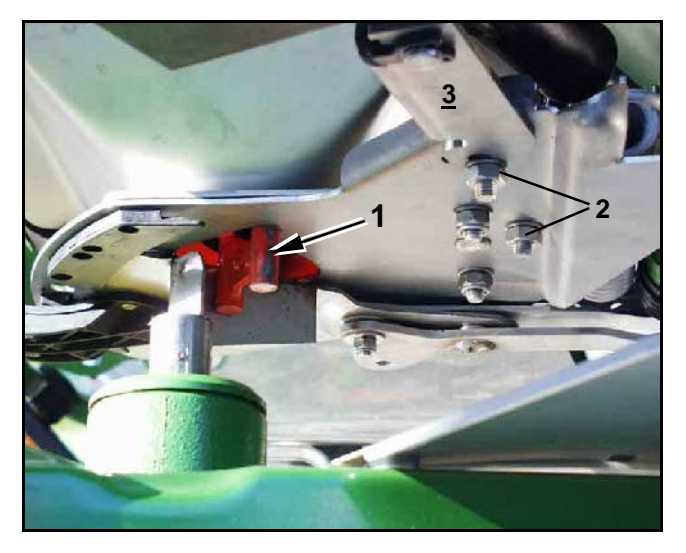

**Fig. 2**

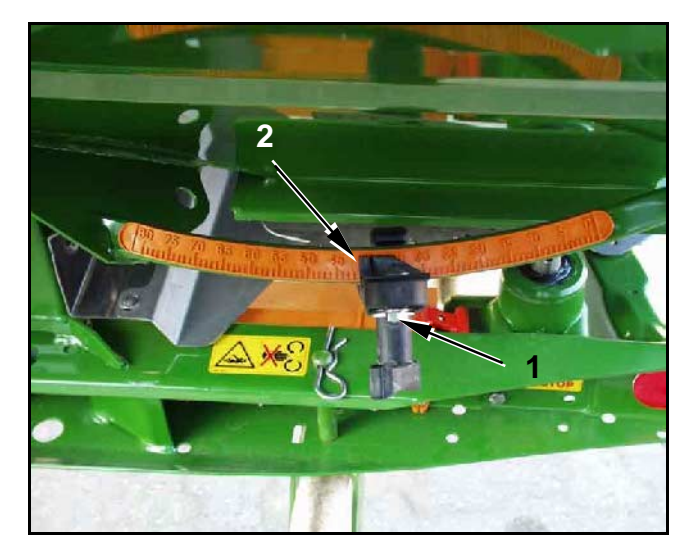

**Fig. 3**

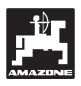

- **3. Contrôle du nombre d'impulsions des vérins électriques**
- Appuyez une fois sur la touche  $\left[\rightarrow \right]$ . Le nombre

d'impulsions qui apparaît maintenant, doit accuser la valeur **1500±15**. Ce nombre d'impulsions décrit la position des vérins électriques.

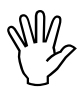

**IM En appuyant une seule fois sur cette<br>
touche, le nombre d'impulsions qui<br>
s'affiche à l'écran correspond au vérin touche, le nombre d'impulsions qui côté gauche. En appuyant une deuxième fois sur la touche, c'est le nombre d'impulsions correspondant au vérin côté droit qui s'affiche.**

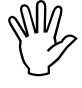

Si les nombres d'impulsions affichés ne<br>se trouvent pas dans les limites de tolé-<br>rance prescrites, veuillez vous mettre en **se trouvent pas dans les limites de tolérance prescrites, veuillez vous mettre en contact avec notre service après vente.**

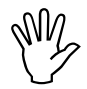

Si les nombres d'impulsions affichés se<br>trouvent dans les limites de tolérance,<br>vérifier le réglage de base des trappes **trouvent dans les limites de tolérance, vérifier le réglage de base des trappes en utilisant une jauge de réglage (N° de code: 915018).**

```
S'il n'apparaît aucun nombre<br>d'impulsions après avoir appuyé sur la<br>teuche leurs il se neut qu'il u sit une
             d'impulsions après avoir appuyé sur la
            touche \boxed{\cdot} <del>)</del>, il se peut qu'il y ait une
            défectuosité au niveau de la réception
```
**des signaux dans le vérin électrique. Remplacez alors le moteur des vérins électriques.**

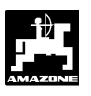

**5.1.1 Tarage de l'épandeur (uniquement pour épandeur avec cellule de pesée)**

Le tarage de l'épandeur doté d'une cellule de pesée est effectué **en usine**, c'est à dire que lorsque l'épandeur est vide, l'écran de l'AMADOS III-D affiche un "0" pour 0 kg contenu dans la trémie.

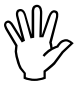

I **Vérifiez régulièrement le tarage de nouveau le tarage car le poids à vide de l'épandeur et effectuez le cas échéant de l'épandeur peut se modifier, par ex. par encrassement ou montage d'équipements spéciaux.**

**I Lorsque l'épandeur est vide et que le<br>
tarage est correct, un "0" doit s'afficher<br>
à l'écran. Si une autre valeur est affitarage est correct, un "0" doit s'afficher à l'écran. Si une autre valeur est affichée, effectuer un nouveau tarage de l'épandeur.**

### **1. Contrôle du tarage de l'épandeur**

- Arrêter le tracteur, avec l'épandeur vide attelé, sur une surface plane.
- Appuyez **une seule fois** sur la touche  $\begin{bmatrix} \mathbf{k} \end{bmatrix}$ . Un "0" doit s'afficher à l'écran.

Etat de l'affichage en présence d'un épandeur vide correctement taré

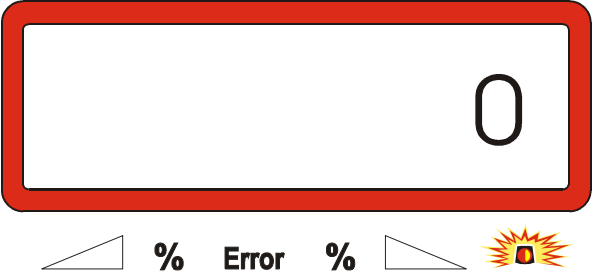

Si le tarage de l'épandeur est correct, un "0" pour contenu de la trémie 0 kg doit s'afficher à l'écran.

Si une autre valeur apparaît, effectuer de l'épandeur.

- **2. Effectuer le tarage de `l'épandeur avec la cellule de pesée**
- Appuyez sur la touche **C** , maintenez la pres-

sée et appuyez simultanément sur la touche .

Etat de l'affichage tarage zéro

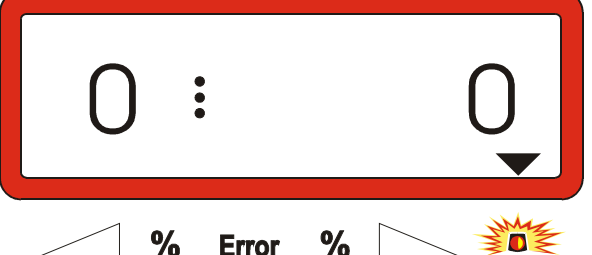

I **Si le triangle au dessus du témoin lumi-pas en position de repos. Le tarage zéro neux d'alarme s'allume, l'épandeur n'est ne peut être exécuté qu'en position de repos.**

Attendez que le triangle au dessus du témoin lumineux d'alarme s'éteigne, puis appuyez sur la touche **Eingabe Input** pour mémoriser le tarage zéro. L'affichage passe sur la grille de travail.

Etat de l'affichage au travail

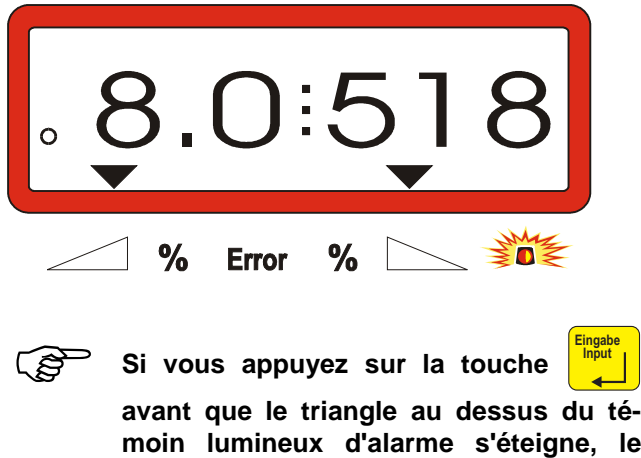

**moin lumineux d'alarme s'éteigne, le message d'erreur "15" apparaît.**

Etat de l'affichage en cas d'avertissement d'erreur "15"

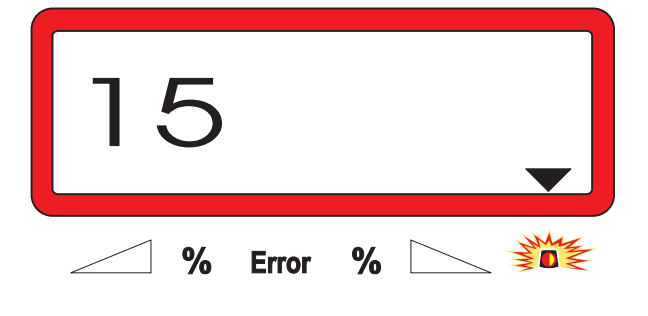

Le message d'erreur disparaît après 3 **secondes environ.**

Appuyez de nouveau sur la touche chage passe sur la grille de travail.

**Eingabe** et l'affi-

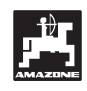

### **5.1.2 Ecarts entre le débit théorique et le débit réel – uniquement pour épandeurs avec cellule de pesée**

En cas d'écarts importants entre le débit théorique et le débit réel, le message d'erreur "16" s'affiche. Un bourrage au niveau de l'ouverture de trappe peut par exemple être à l'origine de ce message d'erreur.

Etat de l'affichage en cas d'avertissement d'erreur "16"

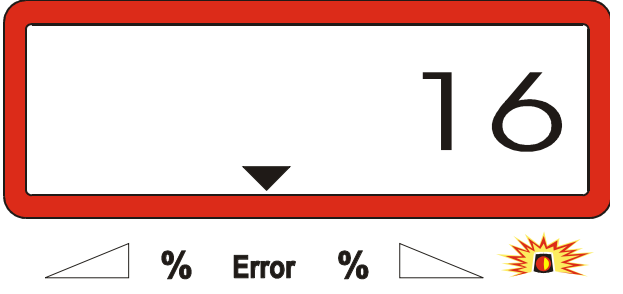

- Eliminez la source d'erreur, par ex. nettoyez l'ouverture de la trappe.
- Redéterminer le facteur d'étalonnage de l'engrais.

### **5.1.3 Ecarts entre le contenu affiché et le contenu réel de la trémie – uniquement pour épandeur avec cellule de pesée**

La cellule de pesée est fournie étalonnée en usine.

**Recalibrer la cellule de pesée,**

- **en cas d'écarts entre le contenu affiché et le contenu réel de la trémie.**
- **après les travaux de réglage sur la vis porteuse de la cellule de pesée.**
- Arrêter le tracteur et l'épandeur sur une surface plane.
- Appuyez sur la touche **C** , maintenez la pres-

sée et appuyez simultanément sur la touche

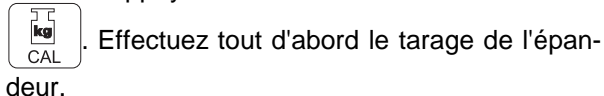

Etat de l'affichage tarage zéro

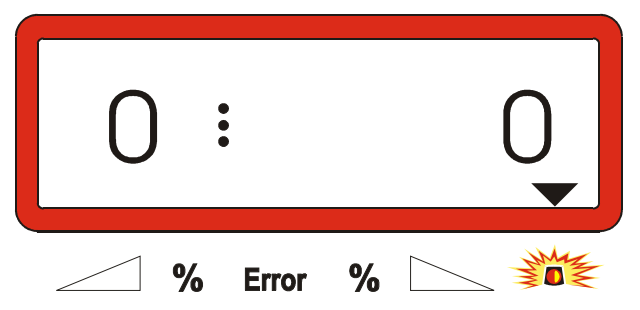

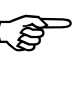

Si le triangle au dessus du témoin lumi**neux d'alarme s'allume, l'épandeur n'est pas en position de repos. Seule la position de repos permet de déterminer un résultat de pesée constant.**

Attendez que le triangle au dessus du témoin lumineux d'alarme s'éteigne, puis appuyez sur la **Eingabe**

touche **Input** pour mémoriser le tarage zéro.

L'état de l'affichage passe sur la grille de travail.

Etat de l'affichage après appui sur la touche de validation

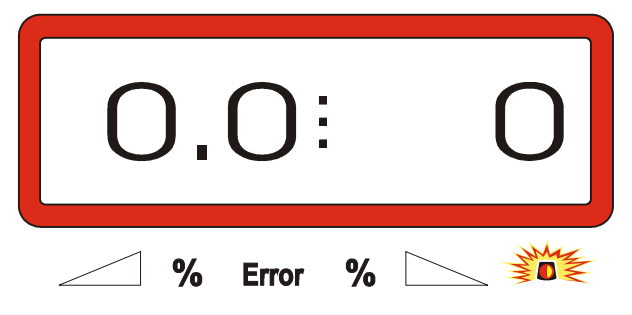

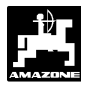

Appuyez de nouveau sur la touche **C**, main-

tenez la pressée et appuyez simultanément sur la touche

Appuyez de nouveau sur la touche  $\frac{|\mathbf{kg}|}{|\mathbf{m}|}$ . L'état

de l'affichage passe sur "Calibrage de la cellule de pesée".

Etat de l'affichage "Calibrage de la cellule de pesée"

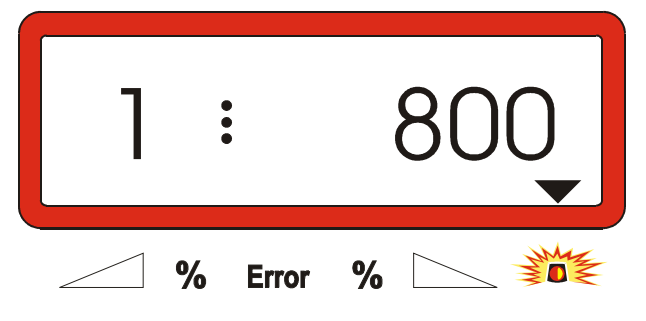

La valeur "800" signifie qu'il faut verser **dans la trémie une quantité minimale d'engrais de 800 kg (pesée exacte) pour effectuer le calibrage de la cellule de pesée.**

- Verser au moins 800 kg d'engrais dans la trémie.
- Peser exactement la quantité d'engrais.
- En partant de la valeur affichée "800", sélectionnez, en l'affichant à l'écran, le poids pour la quantité d'engrais versée en utilisant les touches

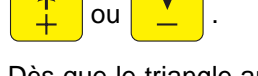

- Dès que le triangle au dessus du témoin lumineux d'alarme s'éteint, appuyez sur la touche **Eingabe Input** et clôturez le processus de calibrage. L'affichage passe sur la grille de travail.

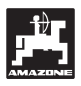

### **6. Pannes**

### **6.1 Utilisation de l'épandeur en cas de panne de l'installation électrique**

En cas de panne au niveau du boîtier **AMADOS III-D** ou au niveau des moteurs électriques de commande des vérins de trappes qui ne puissent être immédiatement réparées, il reste toujours possible de continuer à travailler.

Pour ce faire, débrancher les connecteurs (Fig. 4/1) entre le vérin électrique (Fig. 4/2) et la trappe de dosage.

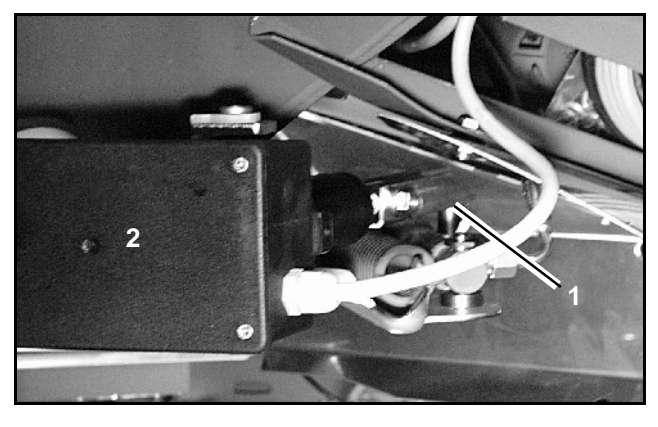

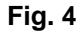

- Enlever les deux circlips (Fig. 5/1) en utilisant une pince spéciale (Fig. 5/2).

Sortir les deux axes d'articulation (Fig. 6/1).

- Soulevez le moteur et décrochez la tige de son point d'accrochage par brochage situé sur la

Déposez le moteur de sa console.

trappe de dosage.

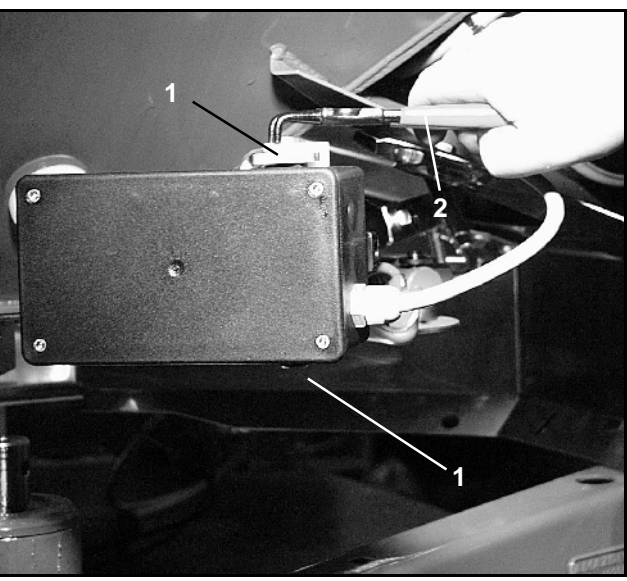

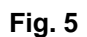

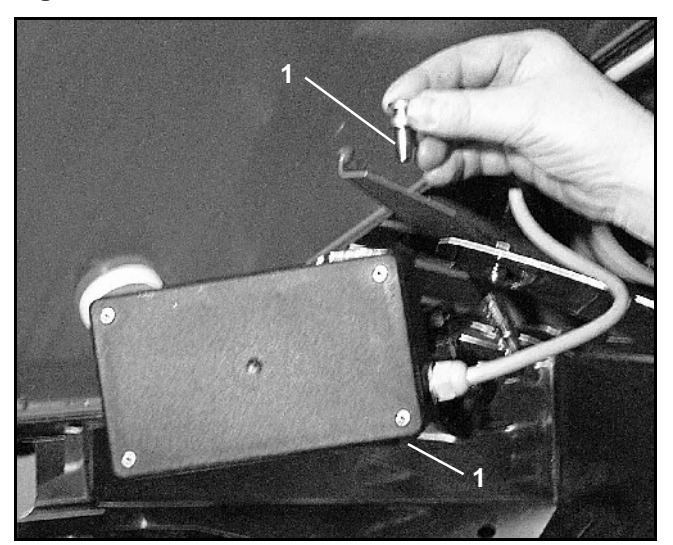

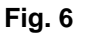

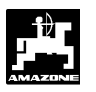

- **Pannes 35**
- Ensuite, fixez à nouveau sur la console et de la manière prescrite, le moteur avec sa tige décrochée.
- 

Calez avec des moyens appropriés la tige<br>de piston décrochée (Fig. 7/1) de manière<br>à ce qu'elle ne puisse pas basculer dans **de piston décrochée (Fig. 7/1) de manière à ce qu'elle ne puisse pas basculer dans la zone d'action des vérins hydrauliques.**

- Installez le dispositif de blocage (Fig. 8/1) pour le levier de réglage de trappe (Fig. 8/2) en procédant comme suit:
	- Dévissez l'écrou à ailettes (Fig. 8/3).
	- Sortir l'axe et échangez les positions des deux rondelles (Fig. 8/4) de l'arrière (Fig. 8/5) vers l'avant (Fig. 8/6) (Fig. 9).

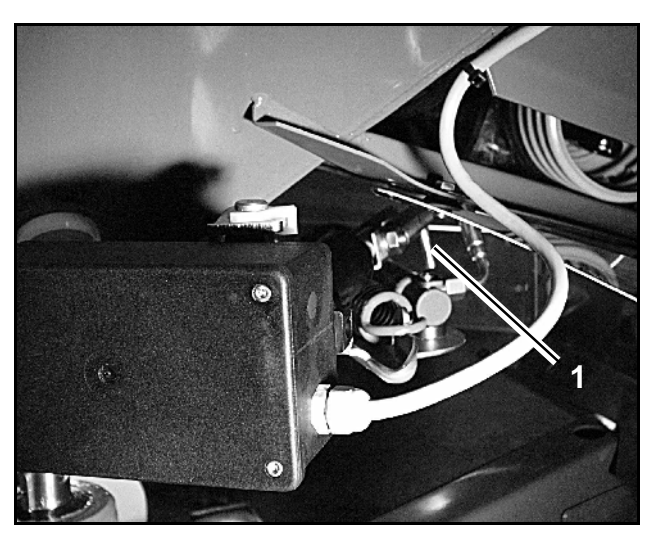

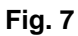

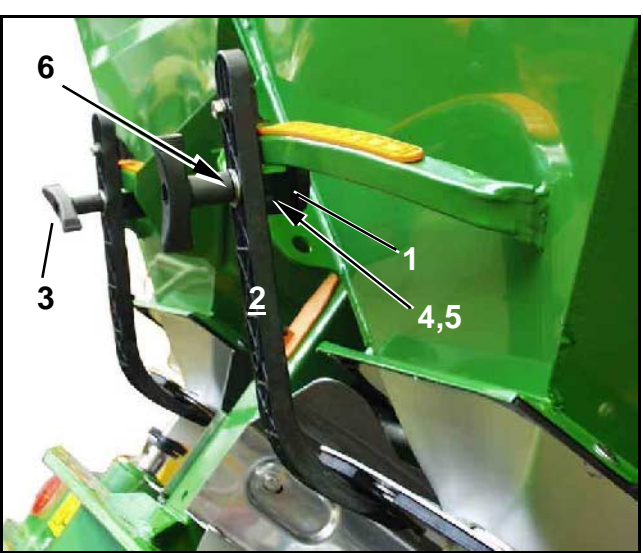

**Fig. 8**

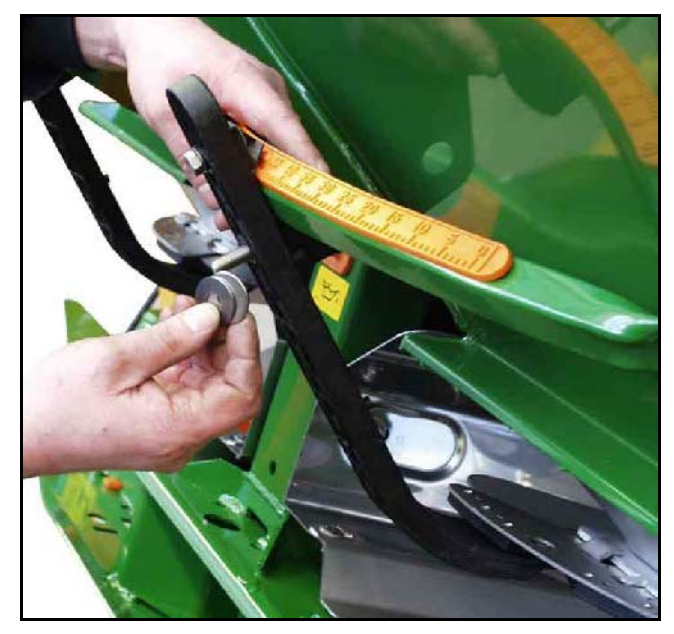

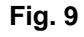

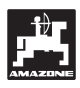

### **6.2 Messages de mise en garde en cas d'erreur d'utilisation**

L'utilisation du boîtier AMADOS III-D peut entraîner l'affichage à l'écran de messages en clair ou codés par suite d'utilisation erronée:

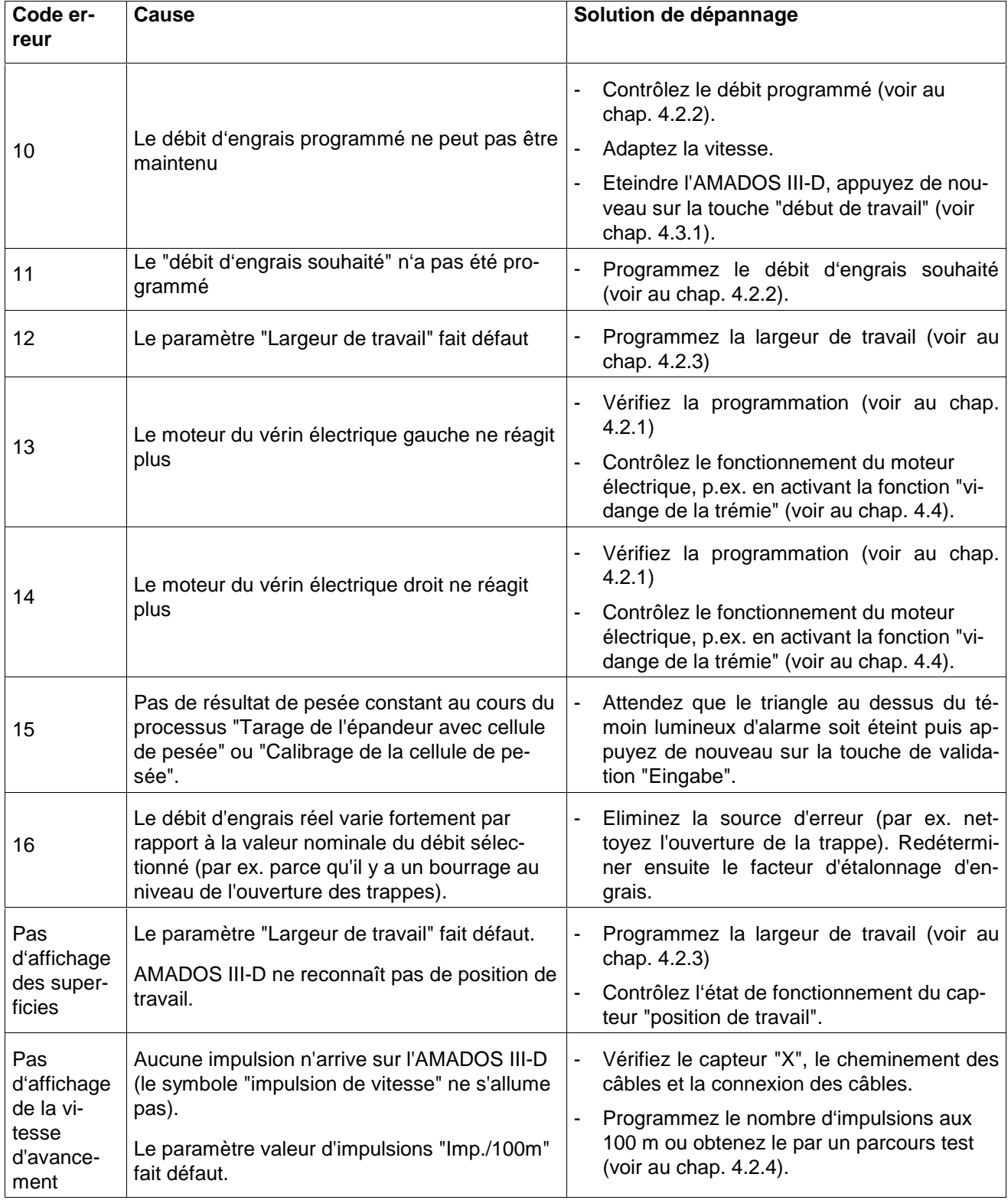

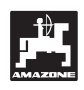

# **7. Caractéristiques machine**

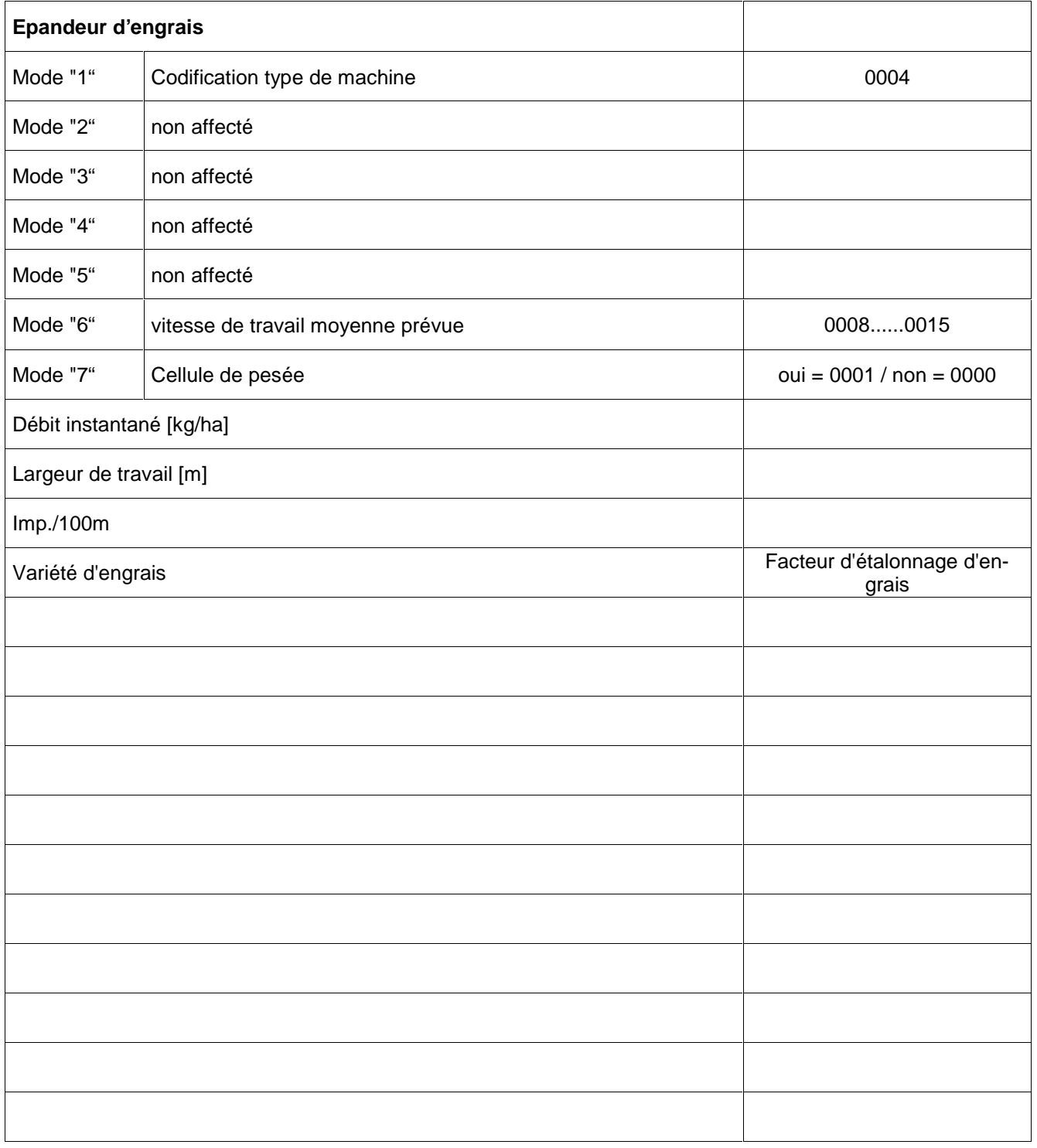

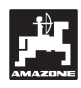

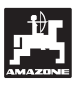

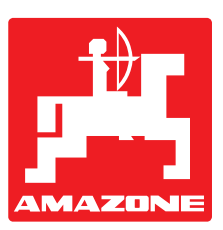

# **AMAZONEN-WERKE H. DREYER GmbH & Co. KG**

Postfach 51

D-49202 Hasbergen-Gaste

Allemagne

Tel.: ++49 (0) 54 05 50 1-0 Telefax: ++49 (0) 54 05 50 11 93 e-mail: amazone@amazone.de<br>http:// www.amazone.de www.amazone.de

Autres usines: D-27794 Hude • D-04249 Leipzig • F-57602 Forbach Filiales en Angleterre et France

Constructeurs d'épandeurs d'engrais, semoirs à grains, mélangeurs-chargeurs mobiles, herses alternatives, herses rotatives, cultimix, trémies de transport, silos à engrais.

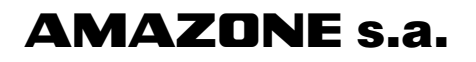

BP 67 F - 78490 Montfort l'Amaury Tél.: 01 34 94 11 11 Fax: 01 34 94 11 00